# **คู่มือการกำหนดค่าเริ่มต้น General**

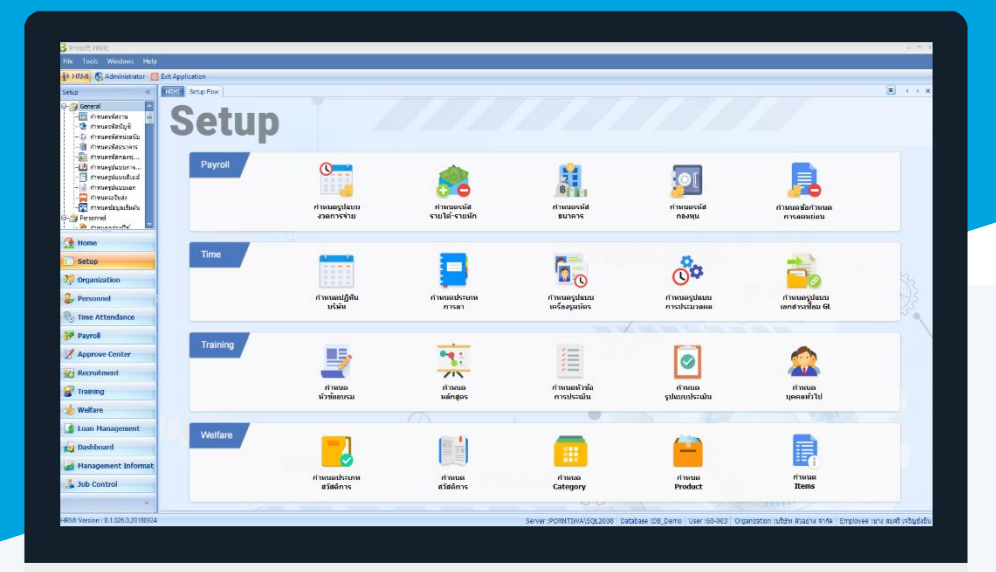

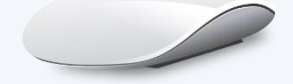

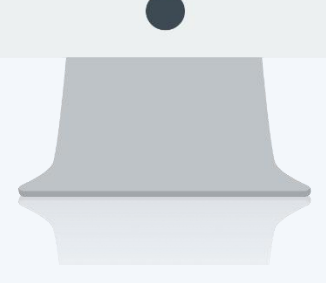

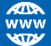

## **สารบัญ**

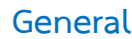

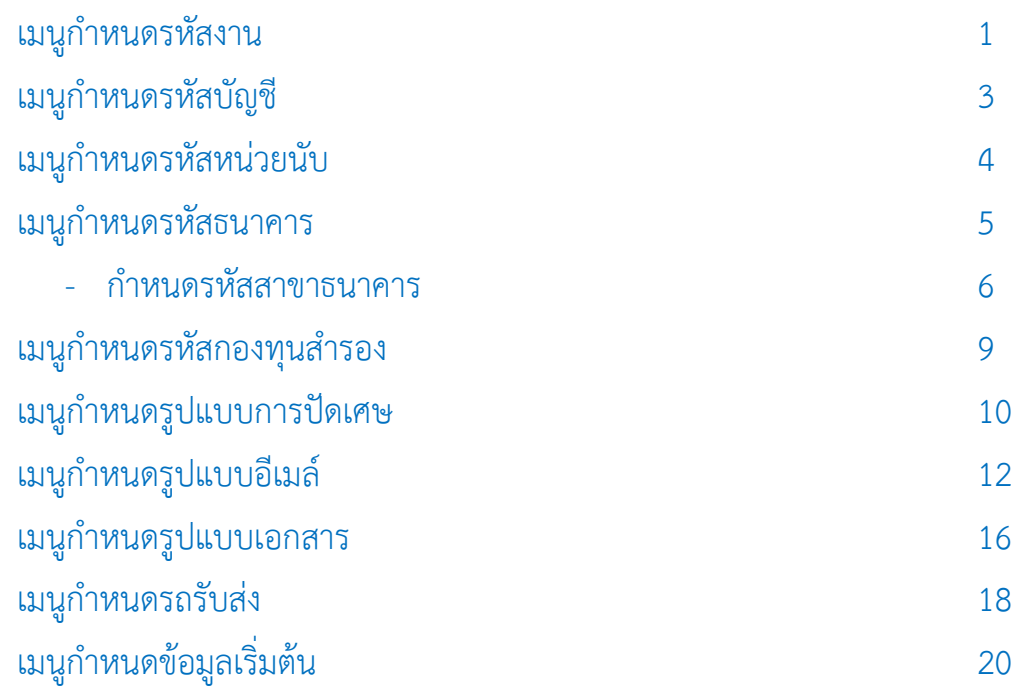

## <span id="page-2-0"></span>**เมนูก ำหนดรหัสงำน**

ใช้สำหรับกำหนดรหัสงานในองค์กร เนื่องจากพนักงานบางคน บางบริษัท หรือบางองค์กร การทำงานจะต้องมีการเปิด Job เพื่อต้องกำรทรำบว่ำตอนนี้พนักงำนแต่ละคนท ำ Job ใด ซึ่งช่วยให้บริษัทหรือองค์กรทรำบว่ำแต่ละช่วงเวลำมีงำนอะไรและ ใครเป็นผู้กระทำ โดยรหัสงานนี้จะนำไปผูกกับรหัสรายได้ – รายหัก เพื่อให้ทราบว่ารหัสรายได้ – รายหัก นั้น ๆ อยู่ในรหัสงานใด เพื่อให้สะดวกในกำร Post GL และ Job Control

*\*\*หมายเหตุ : การ Post GL นี้จะใช้เมื่อองค์กรมีการใช้โปรแกรมบัญชีของ บริษัท โปรซอฟท์ คอมเทค จ ากัด เท่านั้น*

ผู้ใช้สามารถเข้าถึงหน้าจอได้โดยเลือก "Setup" > "กำหนดรหัสงาน" จากนั้นจะปรากฏหน้าจอกำหนดรหัสงานดังรูป

#### **หน้ำจอก ำหนดรหัสงำน : List**

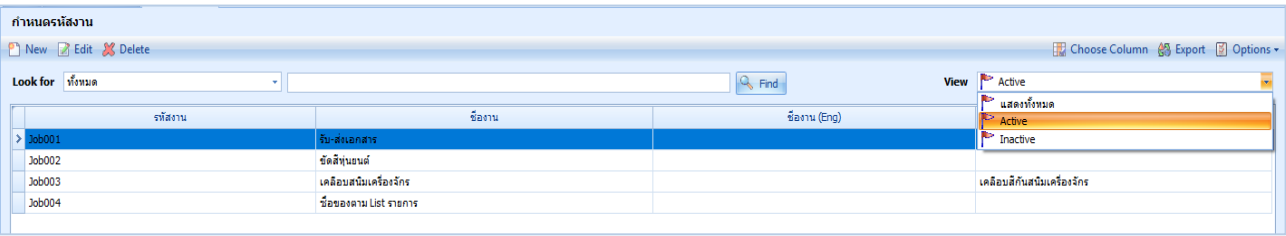

ส ำหรับปุ่มต่ำง ๆ ของหน้ำ List จะมีฟังก์ชั่นกำรใช้งำนดังนี้

- <mark>อ New</mark> : ใช้สำหรับ "สร้างรายการใหม่" โดย Click <mark>อ New</mark> จากนั้นจะปรากฏหน้าจอสำหรับกรอกรายละเอียดข้อมูล
- $\boxtimes$  Edit  $\,$  ใช้สำหรับ "แก้ไขรายการ" โดยเลือกรายการที่ต้องการแก้ไขแล้ว Click  $\boxtimes$  Edit หรือทำการ Double Click ที่รายการนั้นๆ

 $\overline{\mathbf{x}}$  <sup>Delete</sup> : ใช้สำหรับ "ลบรายการ" โดยเลือกรายการที่ต้องการลบแล้ว Click  $\overline{\mathbf{x}}$  <sup>Delete</sup>

: ใช้สำหรับ "กรองรายการต่าง ๆ" เช่น แสดงทั้งหมด, Active (ใช้งาน), Inactive (ไม่ใช้งาน) View | แสดงทั้งหมด

- : **ใช้สำหรับ "เ**ลือก Column ที่ต้องการแสดงในตาราง" Choose Column
- 船 Export : ใช้สำหรับ "Export ข้อมูล" ให้อยู่ในรูปแบบ Excel
- Options → : ใช้สำหรับจัดการการแสดงผลหรือการกรองข้อมูลในตาราง รวมไปถึงการเพิ่ม View ตามที่ผู้ใช้

ต้องกำร ซึ่งมีรำยละเอียดดังนี้

**S** Group By Box

Character Filter

Column Filter

- $\pm$  ใช้สำหรับเลือก "จัดกลุ่มตาม Column" โดยการลากคอลัมน์ที่ต้องการจัด กลุ่มไปวำงไว้แถบ Group Box ด้ำนบน Column
- : ใช้สำหรับ "ค้นหาตามอักษร" โดยการ Click ตัวอักษรที่ต้องการ
- : ใช้สำหรับ "ค้นหาข้อมูลแต่ละ Column" โดยจะค้นหาจากตัวอักษรแรกของ ข้อมูลแต่ละ Column

П

A

 $\boxed{$  View By Management  $\boxed{ \cdot \cdot \cdot }$  ใช้สำหรับจัดการการแสดงข้อมูลรายการ โดยผู้ใช้สามารถเพิ่ม View ได้เอง

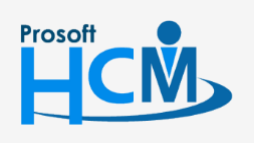

 $\bullet$  2571/1 ซอฟท์แวร์รีสอร์ท ถนนรามคำแหง แขวงหัวหมาก เขตบางกะปิ กรุงเทพฯ 10240

02-402-6560, 081-359-7687

support@prosofthcm.com

www.prosofthcm.com

#### **ก ำหนดรหัสงำน : Tab General**

ส ำหรับปุ่มต่ำง ๆ หน้ำรำยละเอียดหน้ำจอ จะมีฟังก์ชั่นกำรใช้งำนดังนี้

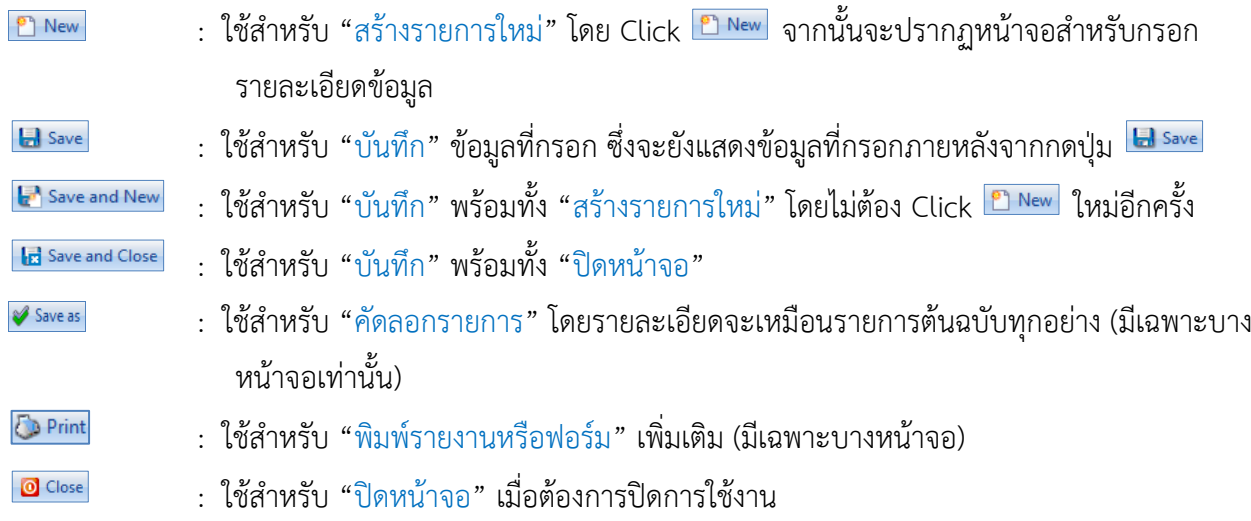

ระบบจะแสดงหน้ำจอรำยละเอียดของรหัสงำน ผู้ใช้ต้องกรอกข้อมูลในหัวข้อที่เป็น **สีแดง** ให้ครบถ้วน ดังนี้

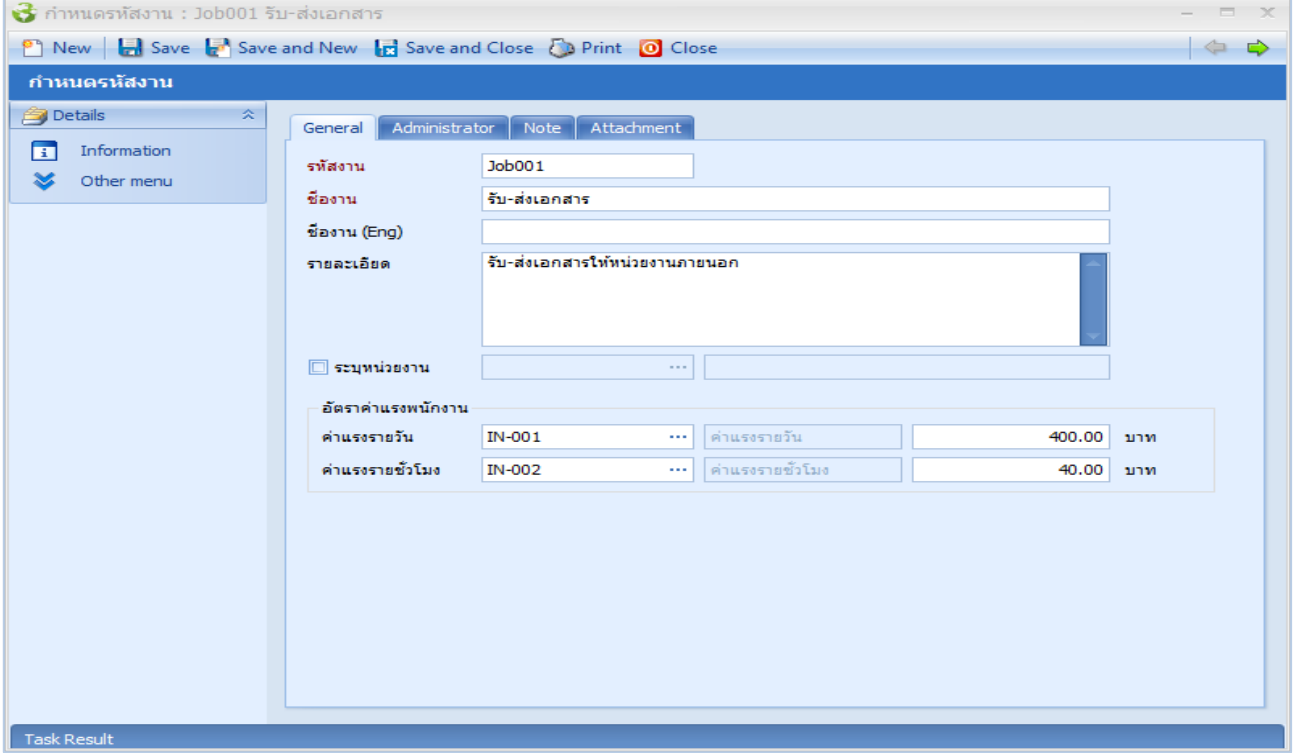

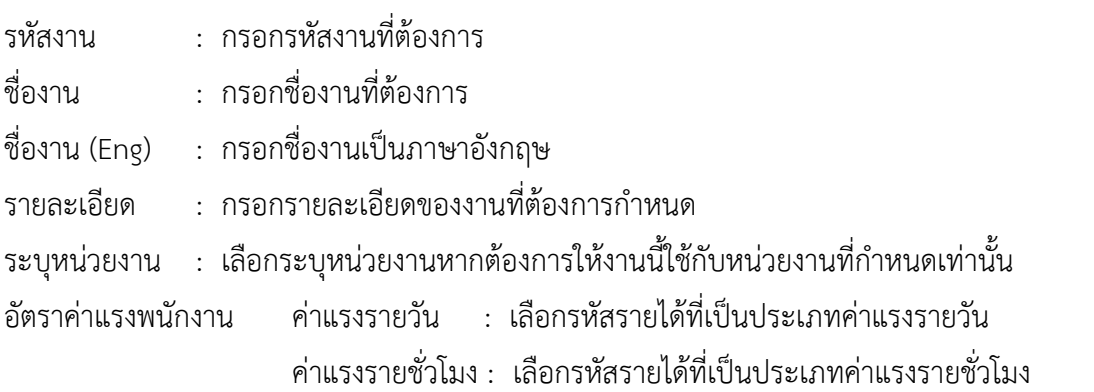

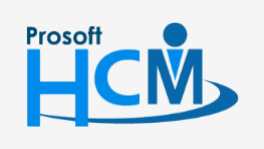

 $\bullet$  2571/1 ซอฟท์แวร์รีสอร์ท ถนนรามคำแหง แขวงหัวหมาก เขตบางกะปิ กรุงเทพฯ 10240

02-402-6560, 081-359-7687

support@prosofthcm.com

www.prosofthcm.com

□

 $\prec$ Ø

## <span id="page-4-0"></span>**เมนูก ำหนดรหัสบัญชี**

ใช้สำหรับกำหนดรหัสบัญชีเพื่อที่จะสามารถนำรหัสบัญชีที่ได้ ไปใช้ในระบบประมวลผลรายได้ (Payroll) เมนู ประมวลผล GL ต่อไป ซึ่งรหัสบัญชีจะต้องกำหนดให้ตรงกับโปรแกรมบัญชีของบริษัท โปรซอฟท์ คอมเทค จำกัด (MyAccount , WINSpeed)

ผู้ใช้สามารถเข้าถึงหน้าจอได้โดยเลือก "Setup" > "กำหนดรหัสบัญชี" จากนั้นจะปรากฏหน้าจอกำหนดรหัสบัญชีดังรูป

#### **ก ำหนดรหัสบัญชี : List**

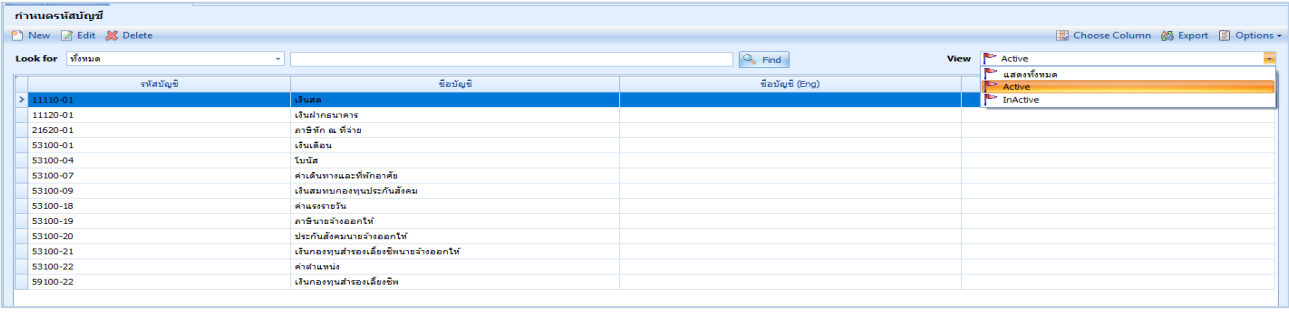

#### **ก ำหนดรหัสบัญชี : Tab General**

ระบบจะแสดงหน้ำจอรำยละเอียดของรหัสบัญชี ผู้ใช้ต้องกรอกข้อมูลในหัวข้อที่เป็น **สีแดง** ให้ครบถ้วนดังนี้

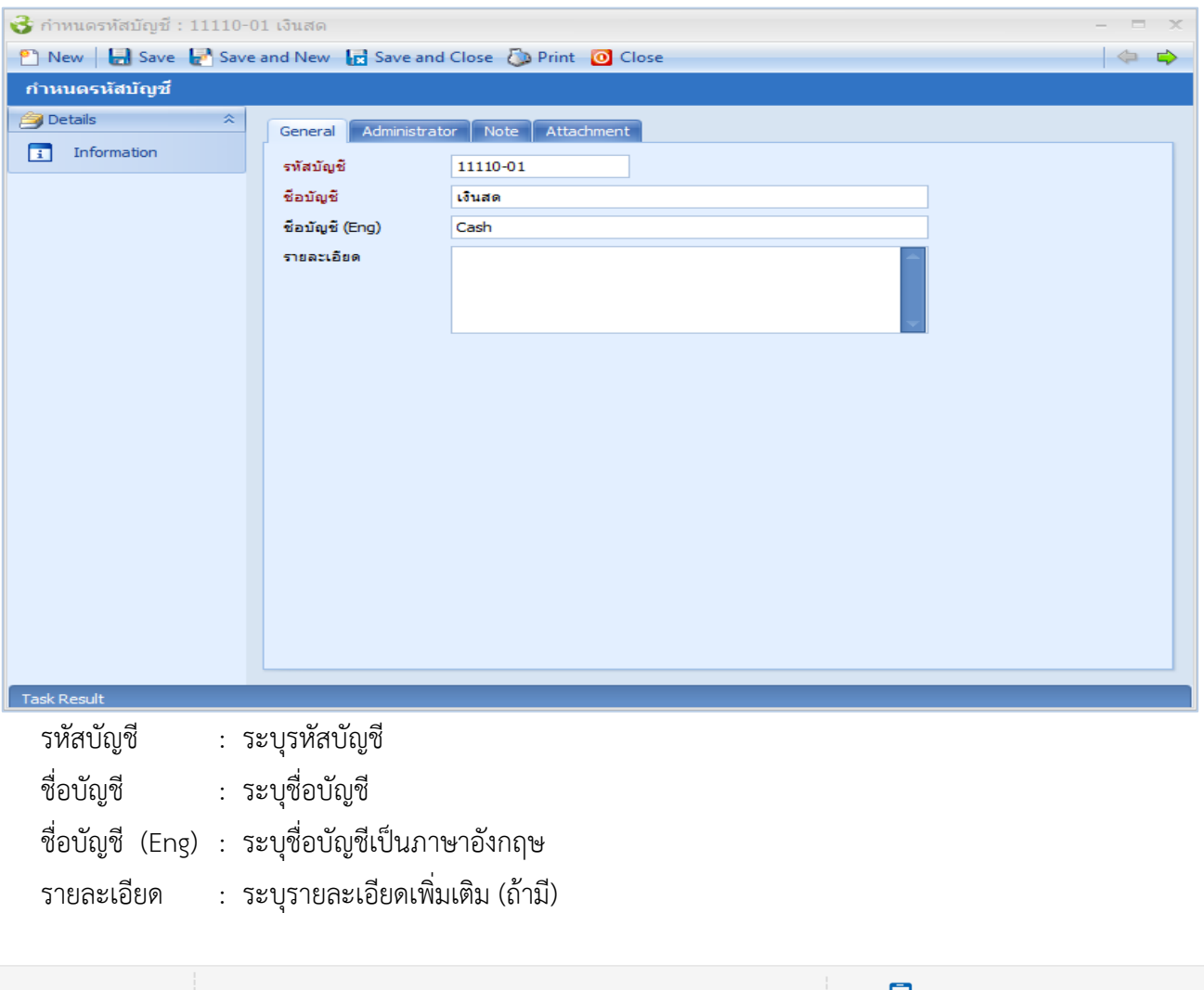

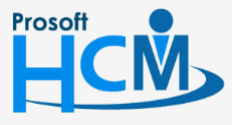

 $\bullet$  2571/1 ซอฟท์แวร์รีสอร์ท ถนนรามคำแหง แขวงหัวหมาก เขตบางกะปิ กรุงเทพฯ 10240

 $\bullet$  287 หมู่ 5 ต.สันทรายน้อย อ.สันทราย จ.เชียงใหม่ 50210

02-402-6560, 081-359-7687

support@prosofthcm.com

 $\overline{\times}$  $\Omega$ 

## <span id="page-5-0"></span>**เมนูก ำหนดรหัสหน่วยนับ**

ใช้สำหรับกำหนดรหัสหน่วยนับต่าง ๆ ตามความต้องการ ไม่ว่าจะเป็นหน่วยนับของบุคลากรในองค์กร , หน่วยนับ สินค้า หรือหน่วยนับเวลา เช่น บาท , ชิ้น , กิโลกรัม , วัน เป็นต้น ซึ่งหน่วยนับเหล่านี้จะนำไปใช้ยังเมนูที่เกี่ยวข้อง เช่น เมนู ก ำหนดรำยได้ – รำยหัก เป็นต้น

ผู้ใช้สามารถเข้าถึงหน้าจอได้โดยเลือก "Setup" > "กำหนดรหัสหน่วยนับ" จากนั้นจะปรากฏหน้าจอกำหนดรหัสหน่วยนับ ดังรูป

**ก ำหนดรหัสหน่วยนับ : List**

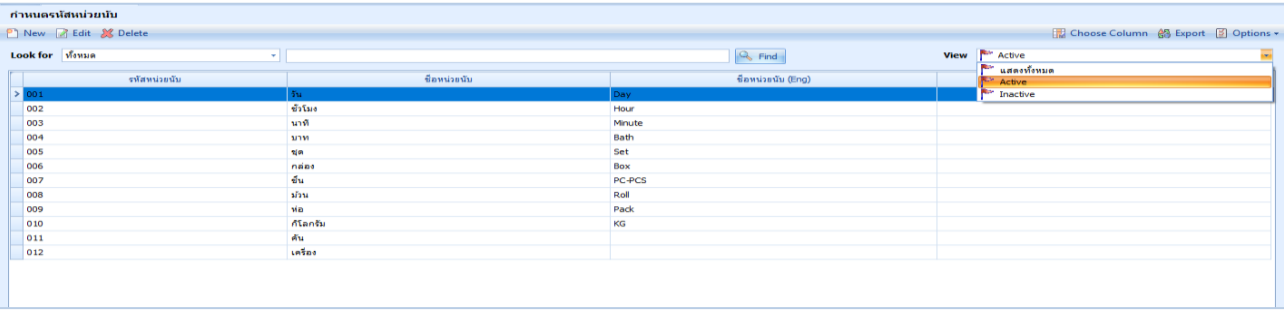

#### **ก ำหนดรหัสหน่วยนับ : Tab General**

ระบบจะแสดงหน้ำจอรำยละเอียดของรหัสหน่วยนับ ผู้ใช้ต้องกรอกข้อมูลในหัวข้อที่เป็น **สีแดง** ให้ครบถ้วนดังนี้

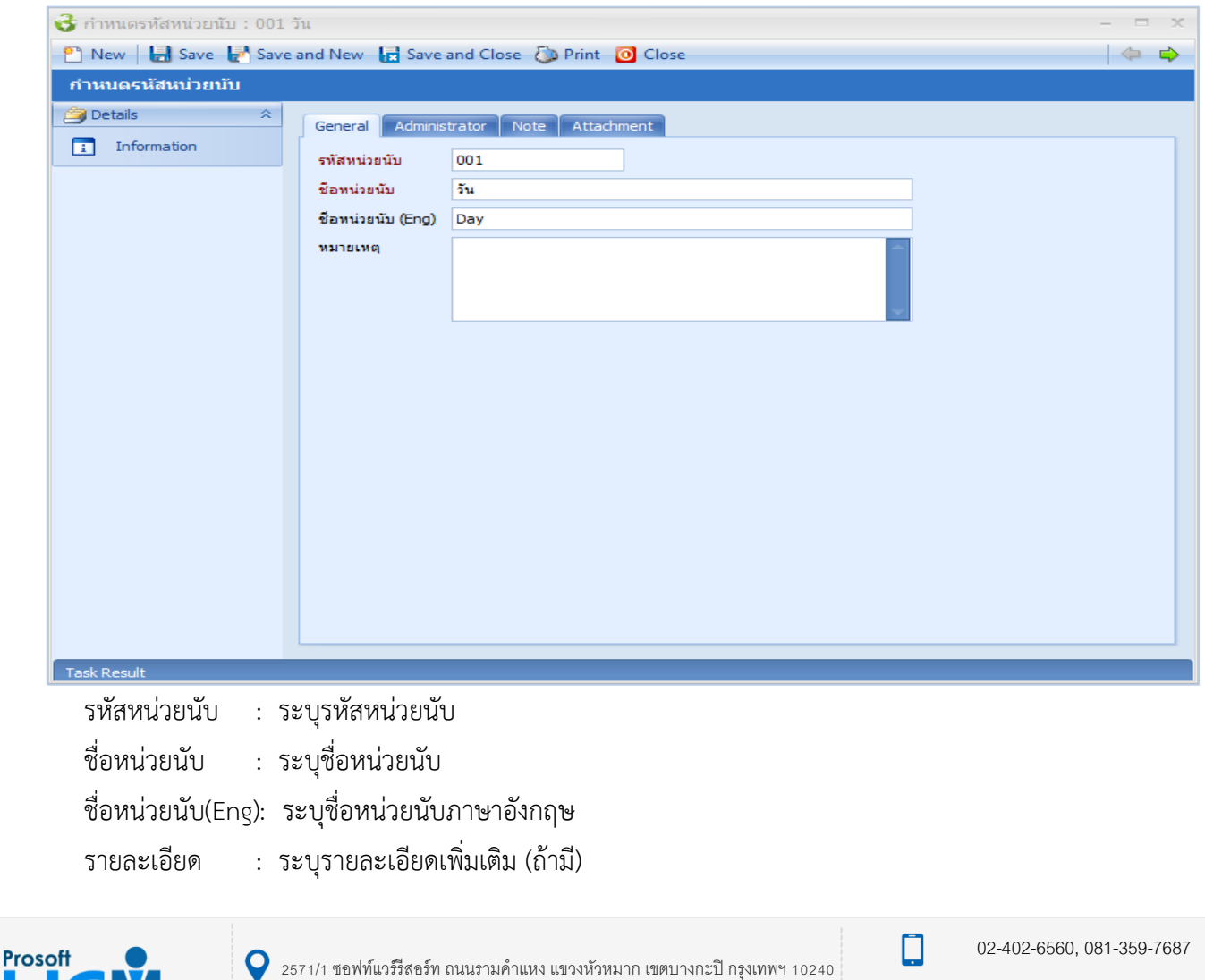

 $\bullet$  287 หมู่ 5 ต.สันทรายน้อย อ.สันทราย จ.เชียงใหม่ 50210

support@prosofthcm.com

www.prosofthcm.com

## <span id="page-6-0"></span>**เมนูก ำหนดรหัสธนำคำร**

ใช้ส ำหรับที่กิจกำรใช้จ่ำยเงินเดือนให้พนักงำนผ่ำนธนำคำรโดยสำมำรถบันทึกรำยชื่อธนำคำรได้มำกกว่ำ 1 ธนำคำร ซึ่ง เมื่อบันทึกแล้วโปรแกรมจะนำไปใช้ที่เมนูบันทึกข้อกำหนดองค์กร ในส่วนที่เกี่ยวข้องกับธนาคาร

ผู้ใช้สามารถเข้าถึงหน้าจอได้โดยเลือก "Setup" > "กำหนดรหัสธนาคาร" จากนั้นจะปรากฏหน้าจอกำหนดรหัสธนาคารดังรูป

#### **ก ำหนดรหัสธนำคำร : List**

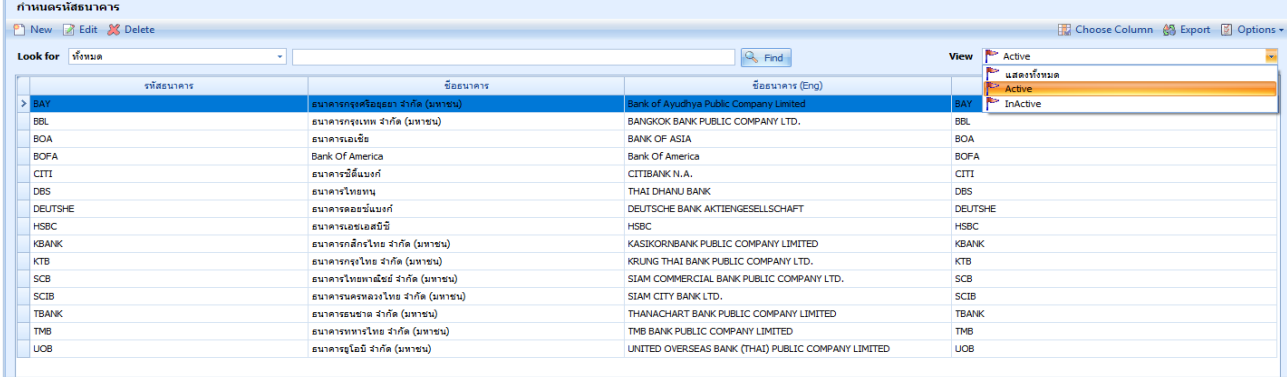

#### **ก ำหนดรหัสธนำคำร : Tab General**

ระบบจะแสดงหน้ำจอรำยละเอียดของรหัสธนำคำร ผู้ใช้ต้องกรอกข้อมูลในหัวข้อที่เป็น **สีแดง** ให้ครบถ้วนดังนี้

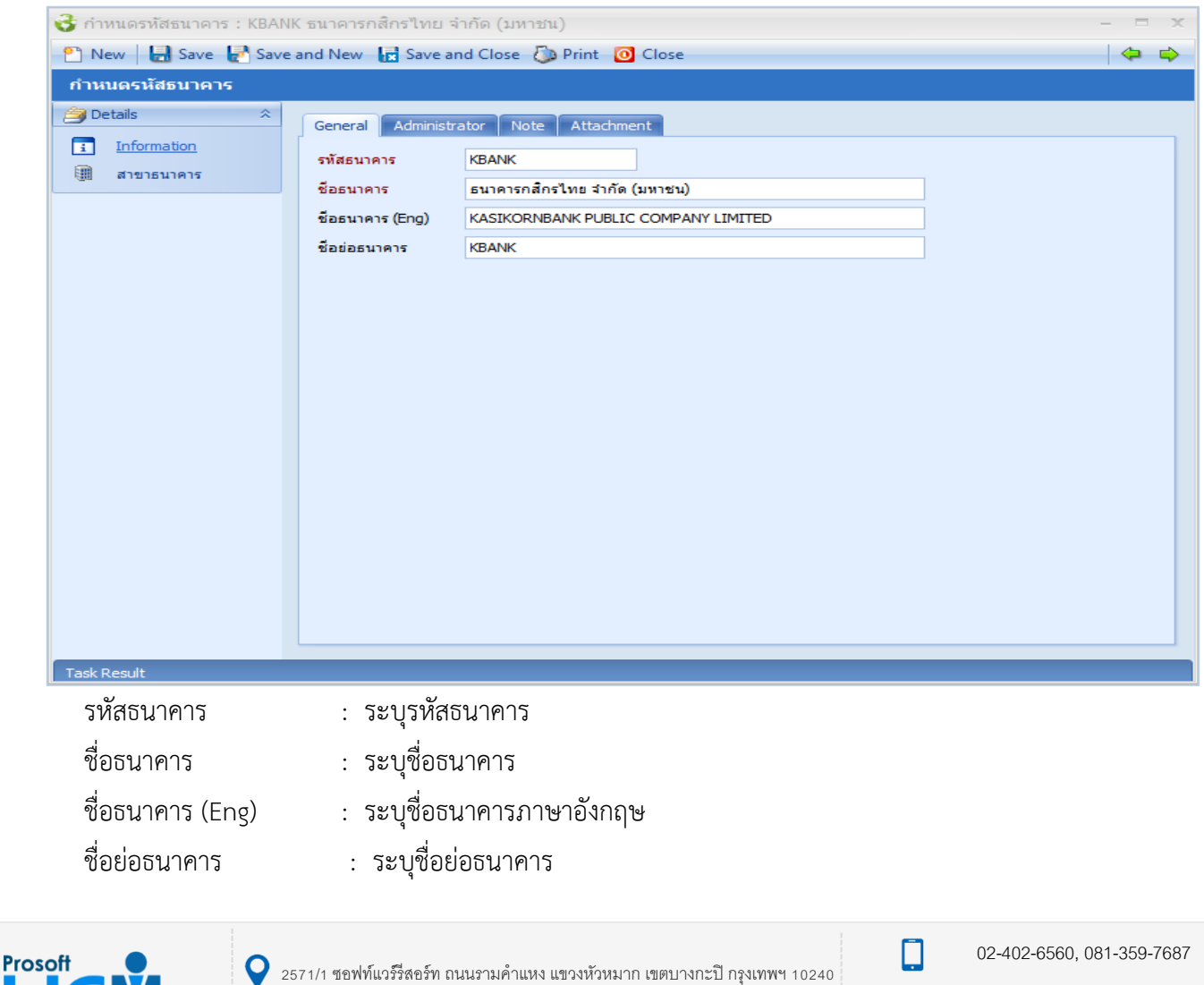

support@prosofthcm.com

www.prosofthcm.com

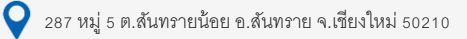

เมื่อบันทึกรำยชื่อธนำคำรเรียบร้อยแล้วให้ Edit ธนำคำรที่ใช้งำนขึ้นมำเพื่อเพิ่มรำยละเอียดสำขำธนำคำร ผู้ใช้สำมำรถ เข้าถึงหน้าจอโดยการเลือกเมนู "Other Menu" > "สาขาธนาคาร" จากนั้นจะปรากฏหน้าจอกำหนดรหัสสาขาธนาคารดังรูป **ก ำหนดรหัสสำขำธนำคำร : List**

<span id="page-7-0"></span>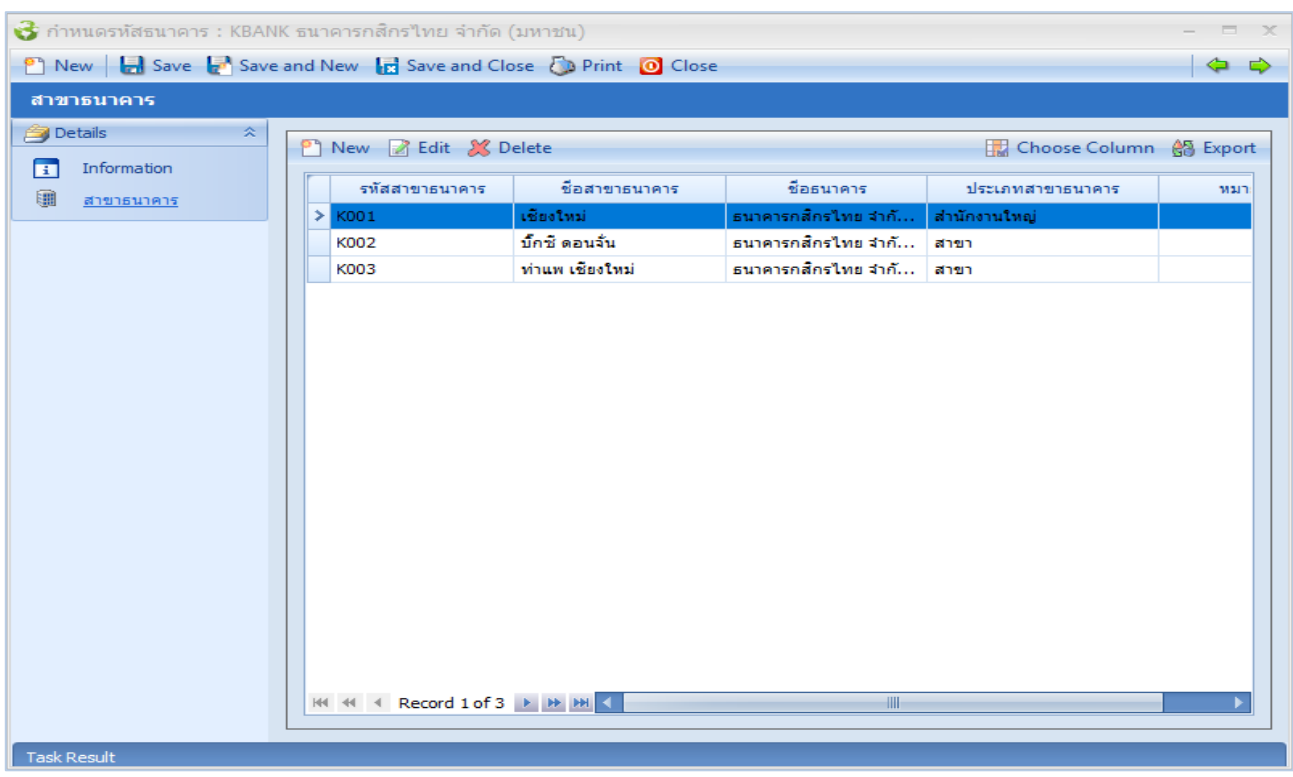

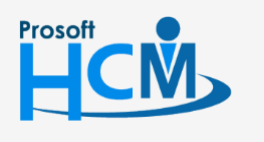

 $\bigcirc$  2571/1 ซอฟท์แวร์รีสอร์ท ถนนรามคำแหง แขวงหัวหมาก เขตบางกะปิ กรุงเทพฯ 10240

02-402-6560, 081-359-7687

support@prosofthcm.com

www.prosofthcm.com

□

 $\times$ Ø

#### **ก ำหนดรหัสสำขำธนำคำร : Tab General**

ระบุรำยละเอียดของสำขำธนำคำรที่บริษัทใช้ในกำรโอนเงินให้กับพนักงำน หำกธนำคำรที่บริษัทใช้ในกำรโอนเงินให้ พนักงานเป็นสำนักงานใหญ่ ให้เลือกประเภทสาขาธนาคารเป็น "สำนักงานใหญ่" แต่ถ้าเป็นสาขาย่อย ให้เลือกประเภท ธนำคำรเป็น "สำขำ"

รหัสสำขำและชื่อสำขำควรระบุให้ตรงกับบัญชีธนำคำรของบริษัท หรือพนักงำน และสำมำรถเพิ่มสำขำได้มำกกว่ำ 1 สำขำ ระบบจะแสดงหน้ำจอรำยละเอียดของรหัสสำขำธนำคำร ผู้ใช้ต้องกรอกข้อมูลในหัวข้อที่เป็น **สีแดง** ให้ครบถ้วนดังนี้

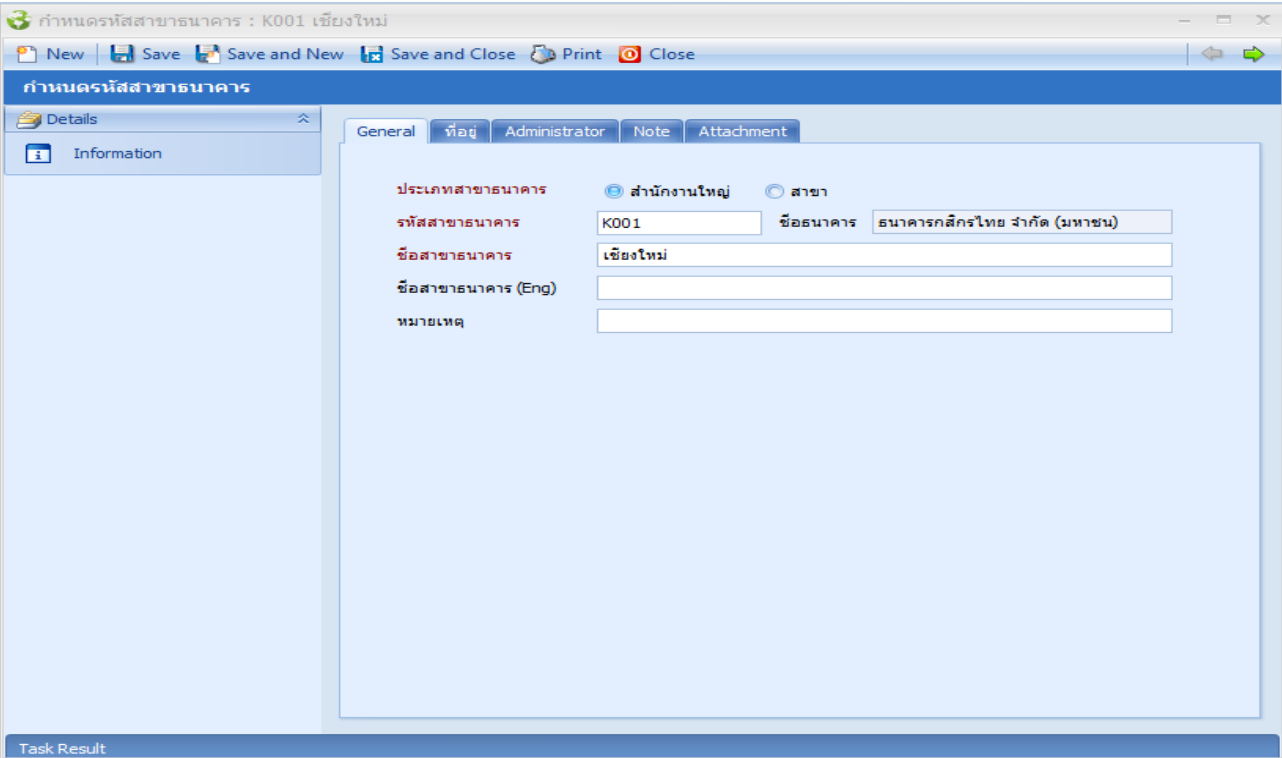

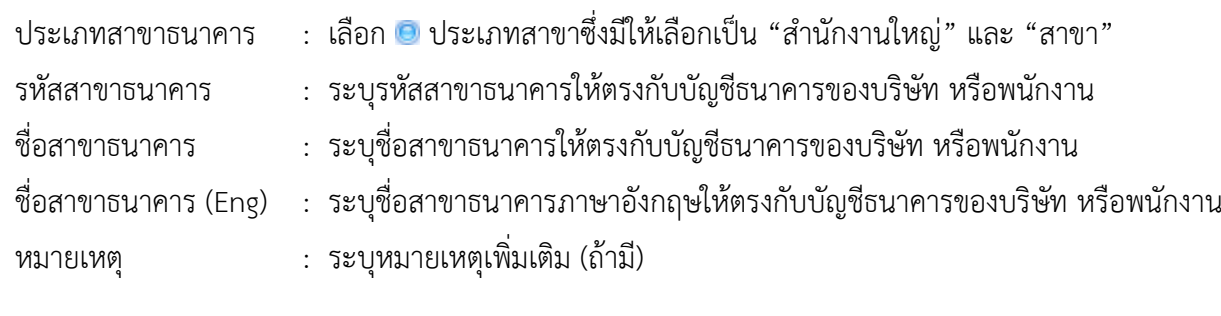

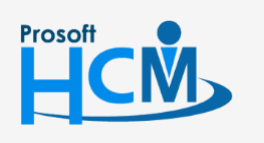

 $\bullet$  2571/1 ซอฟท์แวร์รีสอร์ท ถนนรามคำแหง แขวงหัวหมาก เขตบางกะปิ กรุงเทพฯ 10240

 $\bullet$  287 หมู่ 5 ต.สันทรายน้อย อ.สันทราย จ.เชียงใหม่ 50210

02-402-6560, 081-359-7687

support@prosofthcm.com

П

#### **ก ำหนดรหัสสำขำธนำคำร : Tab ที่อยู่**

## ระบบจะแสดงหน้ำจอรำยละเอียดที่อยู่ของสำขำธนำคำร

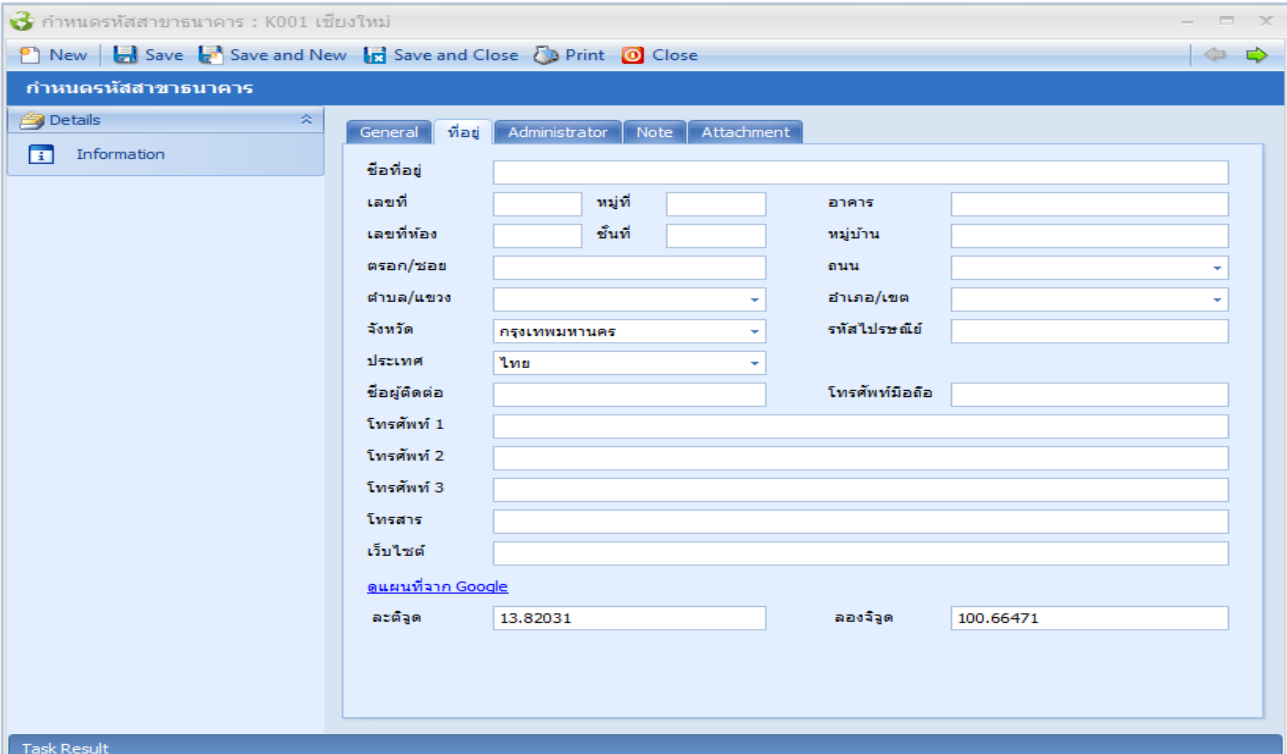

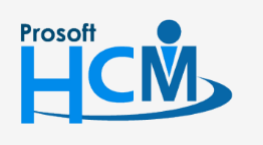

 $\bigcirc$  2571/1 ซอฟท์แวร์รีสอร์ท ถนนรามคำแหง แขวงหัวหมาก เขตบางกะปิ กรุงเทพฯ 10240

 $\bullet$  287 หมู่ 5 ต.สันทรายน้อย อ.สันทราย จ.เชียงใหม่ 50210

02-402-6560, 081-359-7687

support@prosofthcm.com

Ø

Ω

 $\prec$ 

www.prosofthcm.com

## <span id="page-10-0"></span>**เมนูก ำหนดรหัสกองทุนส ำรอง**

ใช้สำหรับบันทึกรายชื่อกองทุนสำรองเลี้ยงชีพทั้งหมดที่องค์กรมี ซึ่งเมื่อบันทึกแล้ว โปรแกรมจะนำไปใช้ที่เมนูบันทึก ข้อกำหนดองค์กร ในส่วนที่เกี่ยวข้องกับกองทุนสำรองเลี้ยงชีพต่อไป

ผู้ใช้สามารถเข้าถึงหน้าจอได้โดยเลือก "Setup" > "กำหนดรหัสกองทุนสำรอง" จากนั้นจะปรากฏหน้าจอกำหนดรหัสกองทุน ส ำรองดังรูป

#### **ก ำหนดรหัสกองทุนส ำรอง : List**

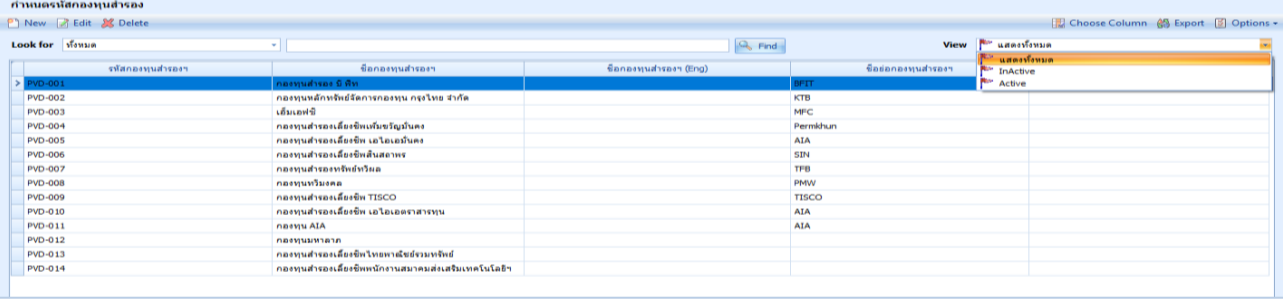

#### **ก ำหนดรหัสกองทุนส ำรอง : Tab General**

่ ระบบจะแสดงหน้าจอรายละเอียดของกองทุนสำรองฯ ผู้ใช้ต้องกรอกข้อมูลในหัวข้อที่เป็น **สีแดง** ให้ครบถ้วนดังนี้

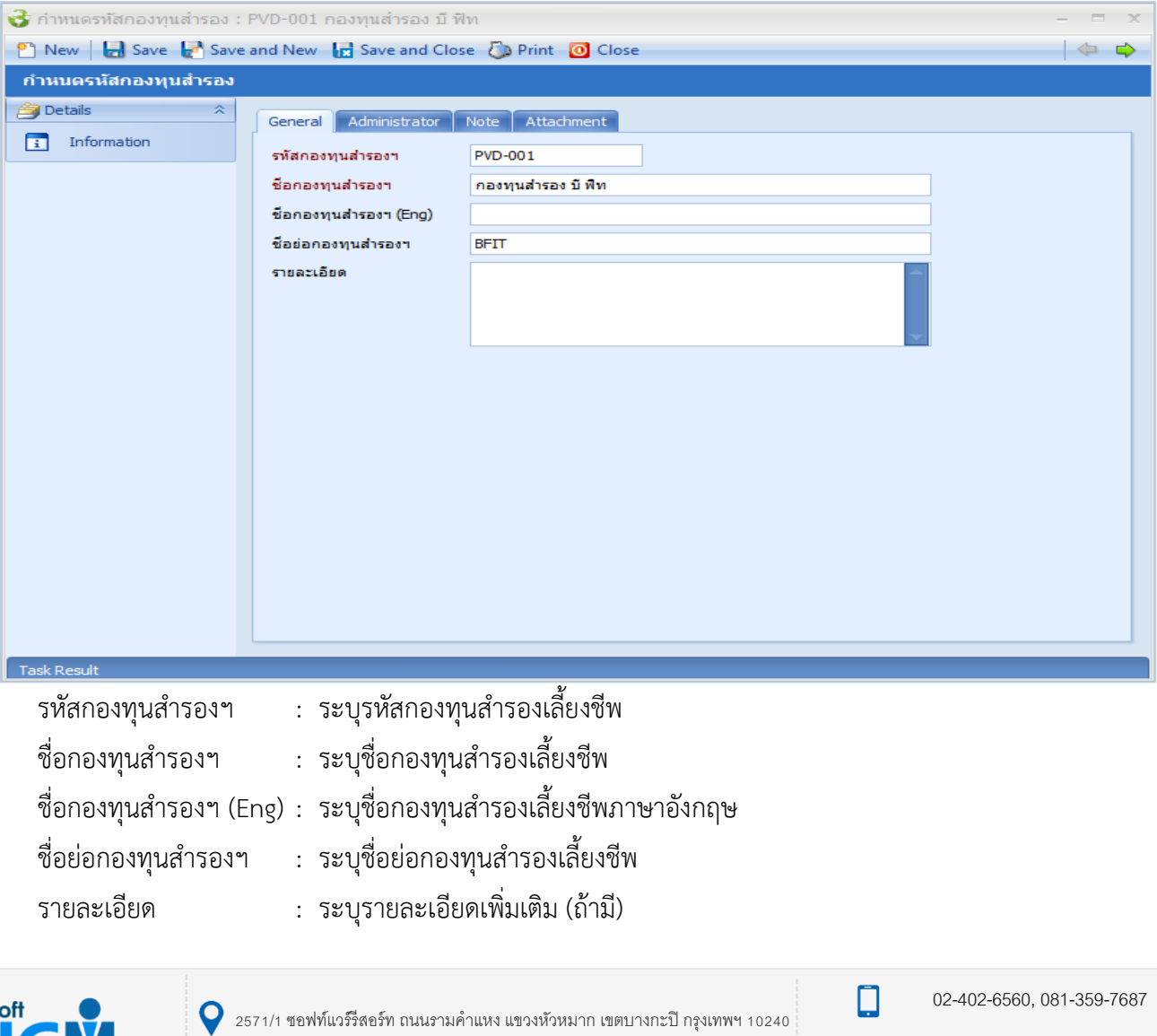

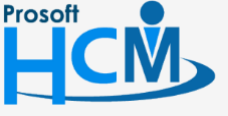

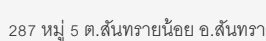

 $\bullet$  287 หมู่ 5 ต.สันทรายน้อย อ.สันทราย จ.เชียงใหม่ 50210

support@prosofthcm.com

www.prosofthcm.com

## <span id="page-11-0"></span>**เมนูก ำหนดรูปแบบกำรปัดเศษ**

ใช้สำหรับกำหนดรูปแบบการปัดเศษเงินและเวลาได้ตามเงื่อนไขขององค์กร ซึ่งรูปแบบการปัดเศษที่กำหนดนี้จะ นำไปใช้ที่เมนูบันทึกข้อกำหนดองค์กร ในส่วนการกำหนดรูปแบบการปัดเศษ สามารถกำหนดได้มากกว่า 1 รูปแบบ การ กำหนดรูปแบบการปัดเศษจะต้องกำหนดปัดเศษเงิน และ ปัดเศษเวลาแยกกัน

ผู้ใช้สามารถเข้าถึงหน้าจอได้โดยเลือก "Setup" > "กำหนดรูปแบบการปัดเศษ" จากนั้นจะปรากฏหน้าจอกำหนดรูปแบบการ ปัดเศษดังรูป

#### **ก ำหนดรูปแบบกำรปัดเศษ : List**

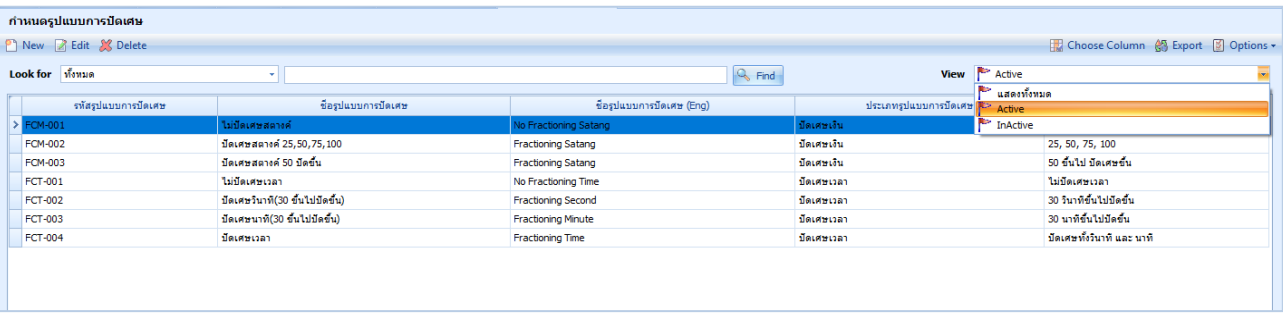

#### **ก ำหนดรูปแบบกำรปัดเศษ : Tab General**

ระบบจะแสดงหน้ำจอรำยละเอียดของรูปแบบกำรปัดเศษ ผู้ใช้ต้องกรอกข้อมูลในหัวข้อที่เป็น **สีแดง** ให้ครบถ้วนดังนี้

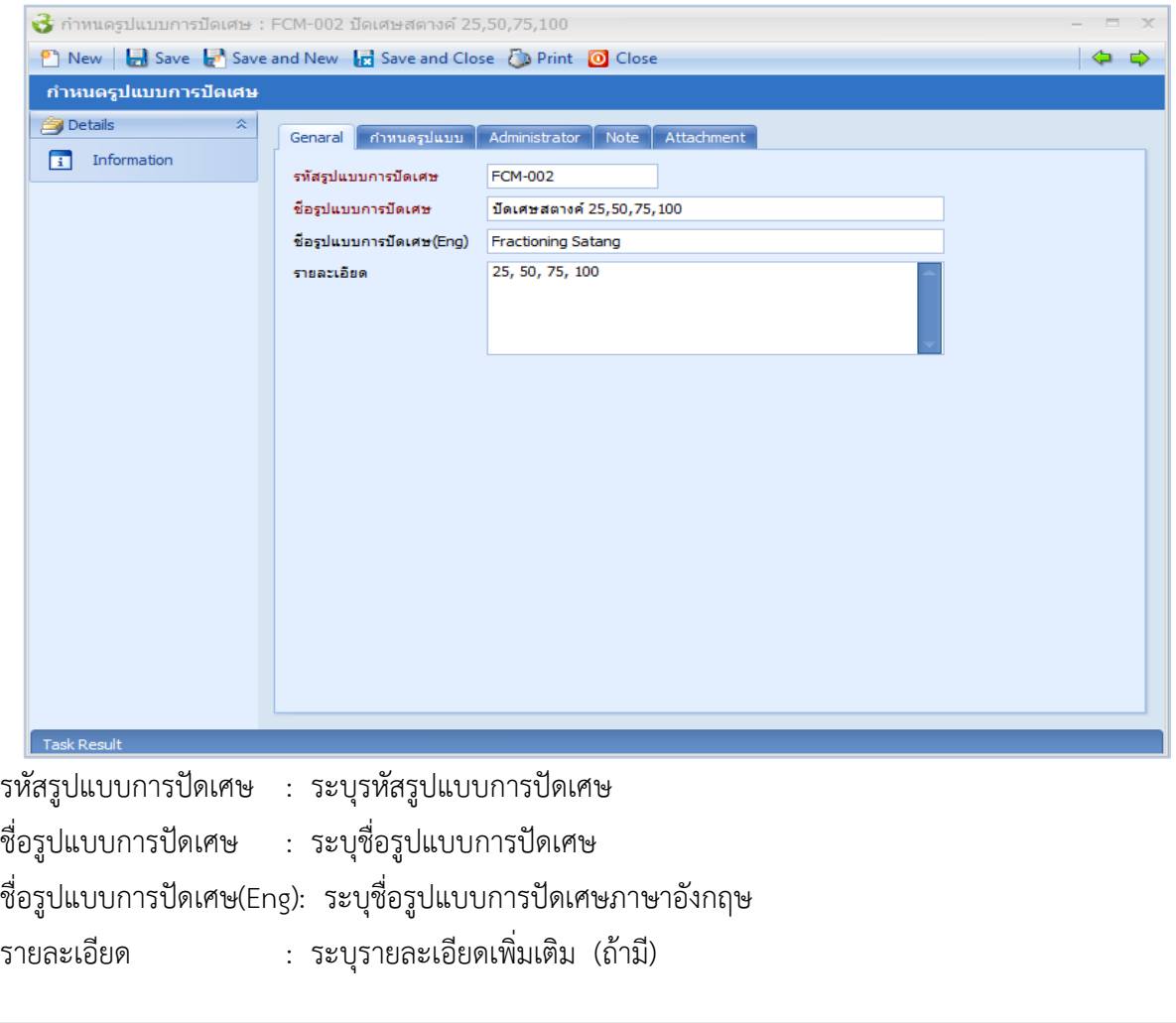

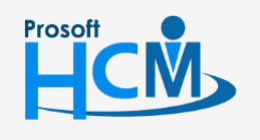

 $\bigcirc$  2571/1 ซอฟท์แวร์รีสอร์ท ถนนรามคำแหง แขวงหัวหมาก เขตบางกะปิ กรุงเทพฯ 10240

02-402-6560, 081-359-7687

 $\Box$ 

 $\Omega$ 

support@prosofthcm.com

www.prosofthcm.com

#### **ก ำหนดรูปแบบกำรปัดเศษ : Tab ก ำหนดรูปแบบ**

ระบบจะแสดงหน้ำจอรำยละเอียดของรูปแบบกำรปัดเศษ ผู้ใช้ต้องกรอกข้อมูลในหัวข้อที่เป็น **สีแดง** ให้ครบถ้วนดังนี้

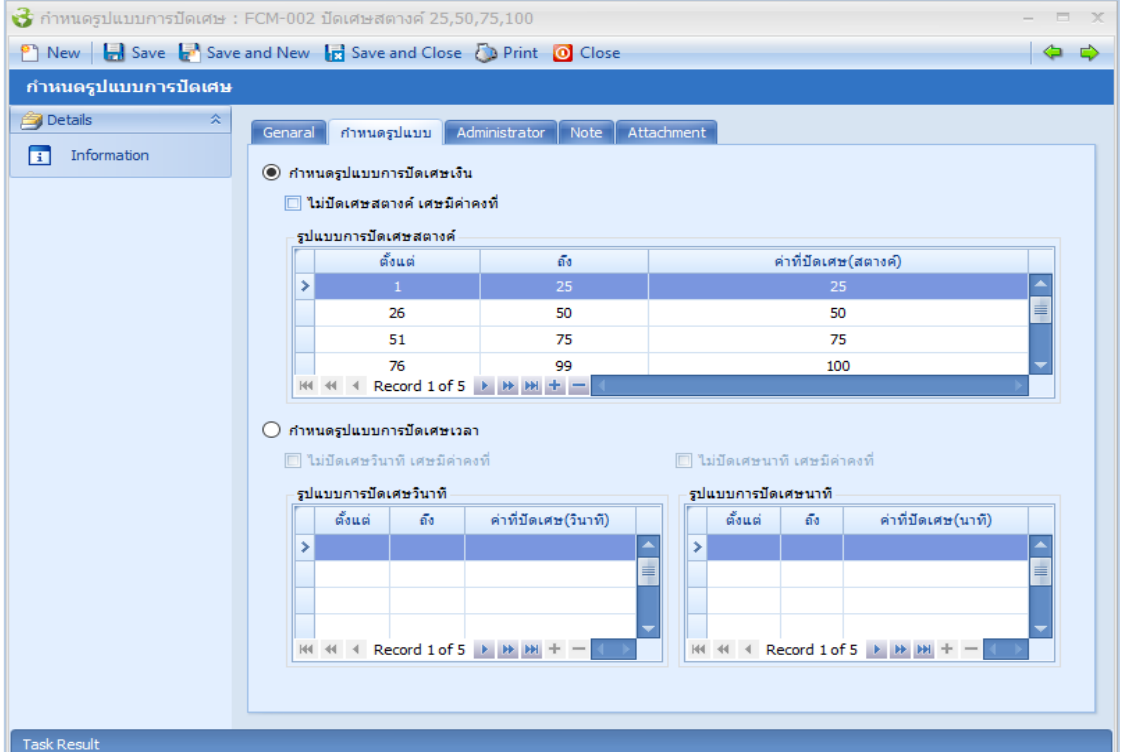

- กำหนดรูปแบบการปัดเศษเงิน  $\quad$  : เลือก  $\bullet$  กรณีต้องการกำหนดการปัดเศษเงิน
	- ไม่ปัดเศษสตำงค์ เศษมีค่ำคงที คือไม่มีกำรปัดเศษ
	- ไม่ปัดเศษสตำงค์ เศษมีค่ำคงที คือต้องกำรให้มีกำรปัดเศษ และให้ระบุช่วงของกำร ปัดเศษสตำงค์ต่อไป
- กำหนดรูปแบบการปัดเศษเวลา : เลือก  $\odot$  กรณีต้องการกำหนดการปัดเศษเวลา
	- ไม่ปัดเศษวินำที / นำที เศษมีค่ำคงที คือไม่มีกำรปัดเศษ
	- ไม่ปัดเศษวินำที / นำที เศษมีค่ำคงที คือต้องกำรให้มีกำรปัดเศษ และให้ระบุช่วงของ กำรปัดเศษเวลำต่อไป

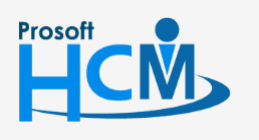

 $\bigcirc$  2571/1 ซอฟท์แวร์รีสอร์ท ถนนรามคำแหง แขวงหัวหมาก เขตบางกะปิ กรุงเทพฯ 10240

 $\bullet$  287 หมู่ 5 ต.สันทรายน้อย อ.สันทราย จ.เชียงใหม่ 50210

02-402-6560, 081-359-7687

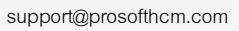

П

 $\boldsymbol{\times}$  $\Omega$ 

## <span id="page-13-0"></span>**เมนูก ำหนดรูปแบบอีเมล์**

ใช้สำหรับการกำหนดรูปแบบการส่งอีเมล์ในระบบ โดยรูปแบบที่กำหนดนั้นเป็นค่า Default จากระบบ ไม่สามารถลบ หรือเพิ่มรูปแบบได้ สำมำรถเลือกได้ว่ำจะให้ระบบส่งอีเมล์แบบภำษำอังกฤษ หรือว่ำภำษำไทย

ผู้ใช้สามารถเข้าถึงหน้าจอได้โดยเลือก "Setup" > "กำหนดรูปแบบอีเมล์" จากนั้นจะปรากฏหน้าจอกำหนดรูปแบบอีเมล์ดังรูป **ก ำหนดรูปแบบอีเมล์ : List**

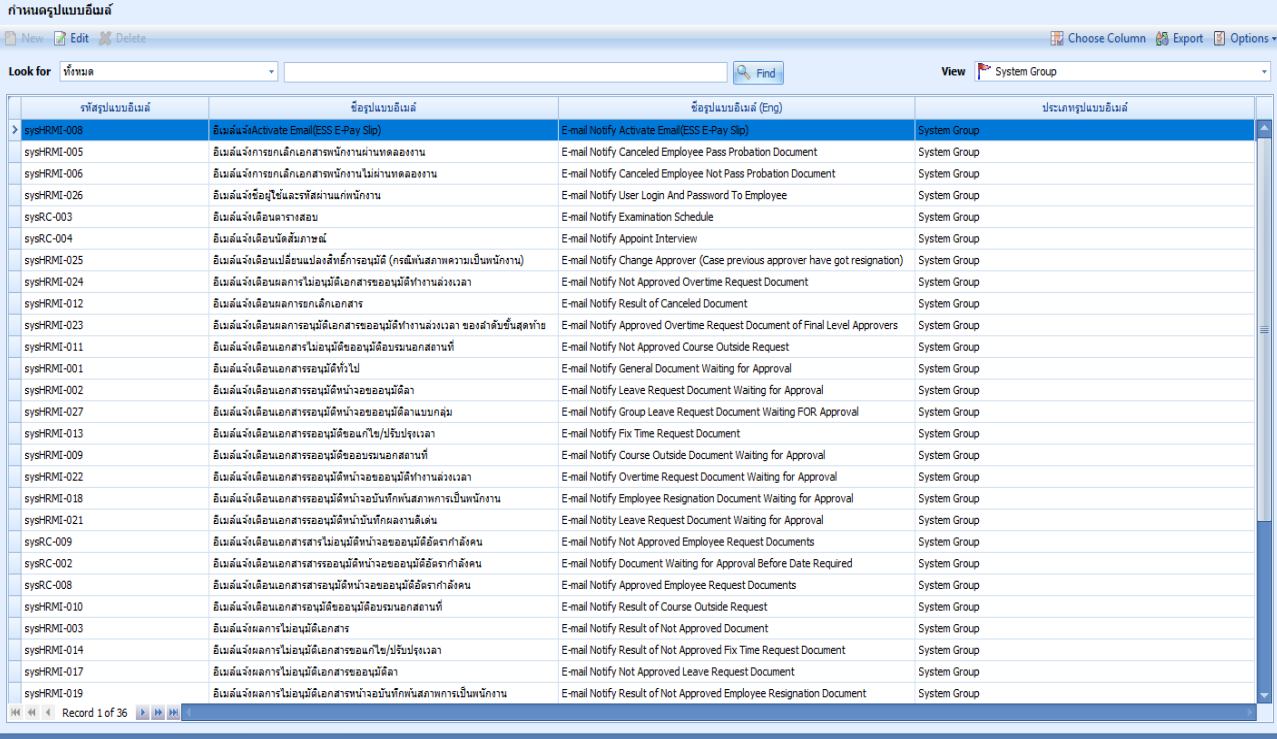

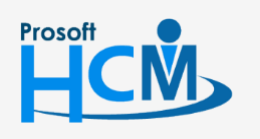

 $\bigcirc$  2571/1 ซอฟท์แวร์รีสอร์ท ถนนรามคำแหง แขวงหัวหมาก เขตบางกะปิ กรุงเทพฯ 10240

 $\bullet$  287 หมู่ 5 ต.สันทรายน้อย อ.สันทราย จ.เชียงใหม่ 50210

02-402-6560, 081-359-7687

П

 $\Omega$ 

support@prosofthcm.com

#### **ก ำหนดรูปแบบอีเมล์ : Tab General**

ระบบจะแสดงหน้ำจอรำยละเอียดของรูปแบบอีเมล์ ดังนี้

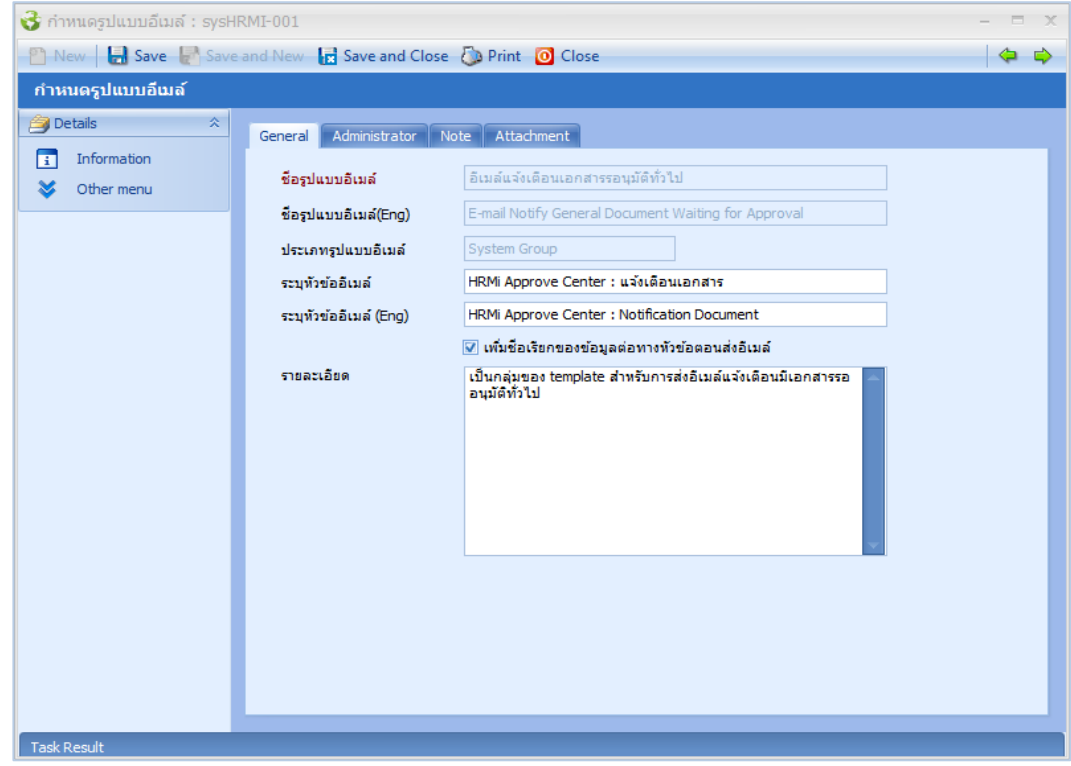

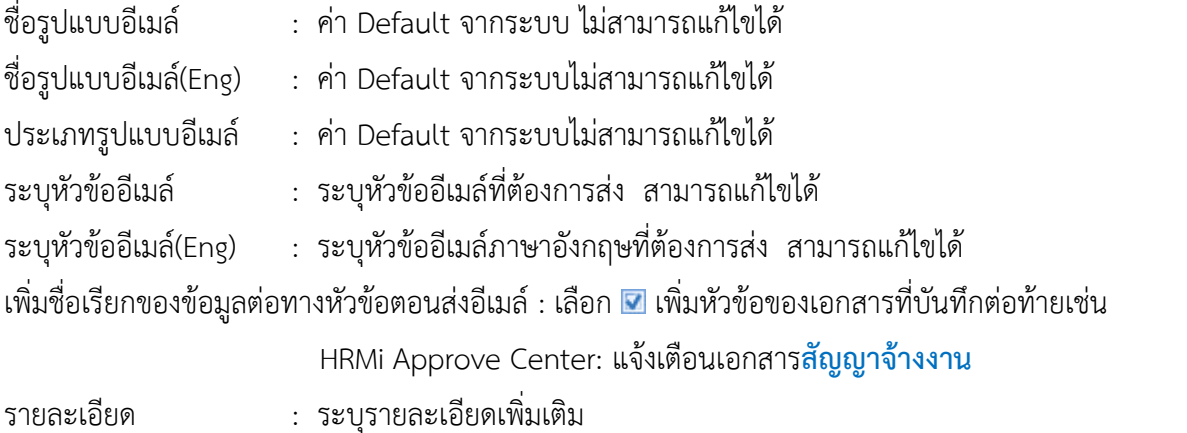

*\*\* หมายเหตุ : ส าหรับการเลือก Template ส าหรับการส่งอีเมล์นั้นสามารถเลือกการส่งได้ว่าจะก าหนดให้ส่งเป็นภาษาไทยหรือภาษาอังกฤษ*

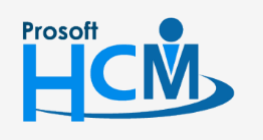

 $\bigcirc$  2571/1 ซอฟท์แวร์รีสอร์ท ถนนรามคำแหง แขวงหัวหมาก เขตบางกะปิ กรุงเทพฯ 10240

 $\bullet$  287 หมู่ 5 ต.สันทรายน้อย อ.สันทราย จ.เชียงใหม่ 50210

02-402-6560, 081-359-7687

support@prosofthcm.com

□

 $\ltimes$ Ø

#### **ก ำหนดรูปแบบอีเมล์ : Template**

การเข้าตรวจสอบการกำหนดค่าเริ่มต้นการส่งอีเมล์แต่ละรายการ ผู้ใช้สามารถเข้าถึงหน้าจอโดยเลือก "Other  $M$ enu" > "Template" จากนั้นจะปรากฏหน้าจอกำหนด Template อีเมล์ดังรูป

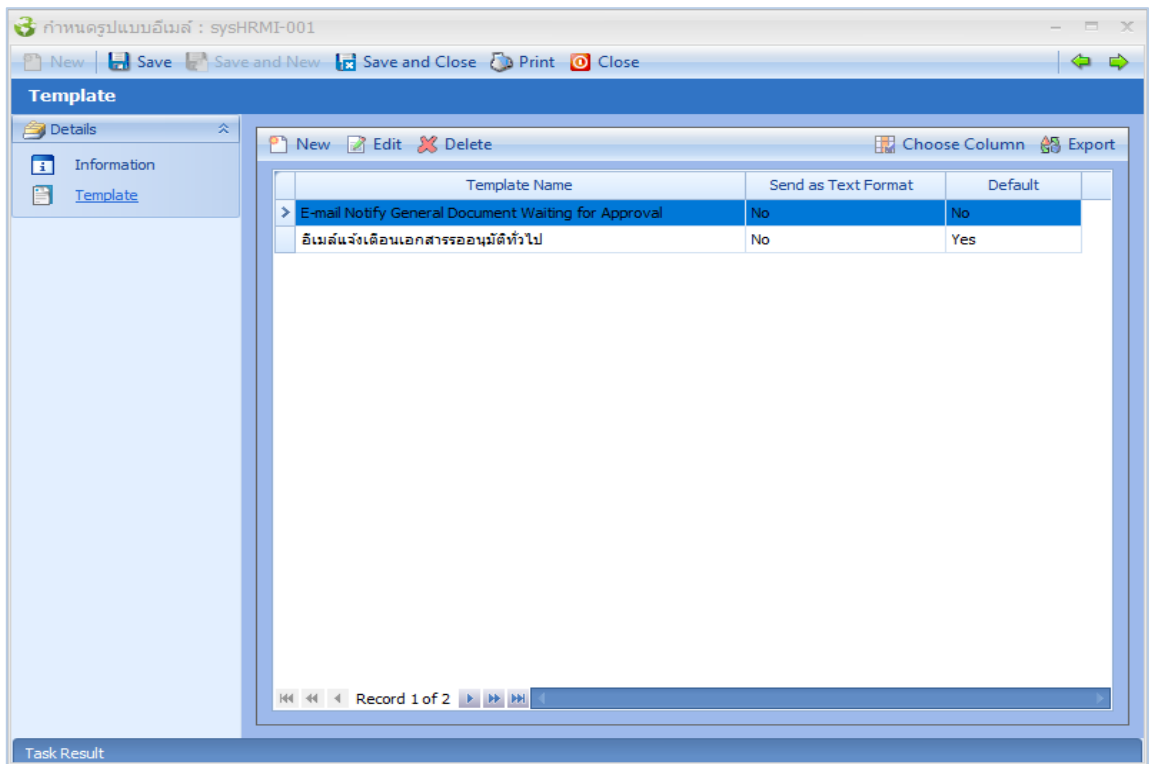

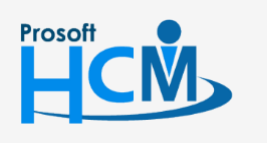

 $\bullet$  2571/1 ซอฟท์แวร์รีสอร์ท ถนนรามคำแหง แขวงหัวหมาก เขตบางกะปิ กรุงเทพฯ 10240

02-402-6560, 081-359-7687

support@prosofthcm.com

www.prosofthcm.com

 $\times$ 

Ø

Ω

#### **ก ำหนดรูปแบบอีเมล์ : E-mail template**

- ชื่อ Template : ระบุชื่อ Template อีเมล์ สำมำรถแก้ไขได้
- Default : <mark>ย</mark> คือให้ระบบนำรูปแบบอีเมล์ดังกล่าวในการส่งอีเมล์
	- คือ ไม่น ำรูปแบบอีเมล์ดังกล่ำวใช้ส่งอีเมล์
- $S$ end as Text Format :  $\blacksquare$  คือกำหนดรูปแบบการส่งเป็นตัวอักษรเอง
	- คือใช้รูปแบบตำมที่ระบบมีให้

ระบบจะแสดงหน้ำจอรำยละเอียด Template ดังนี้

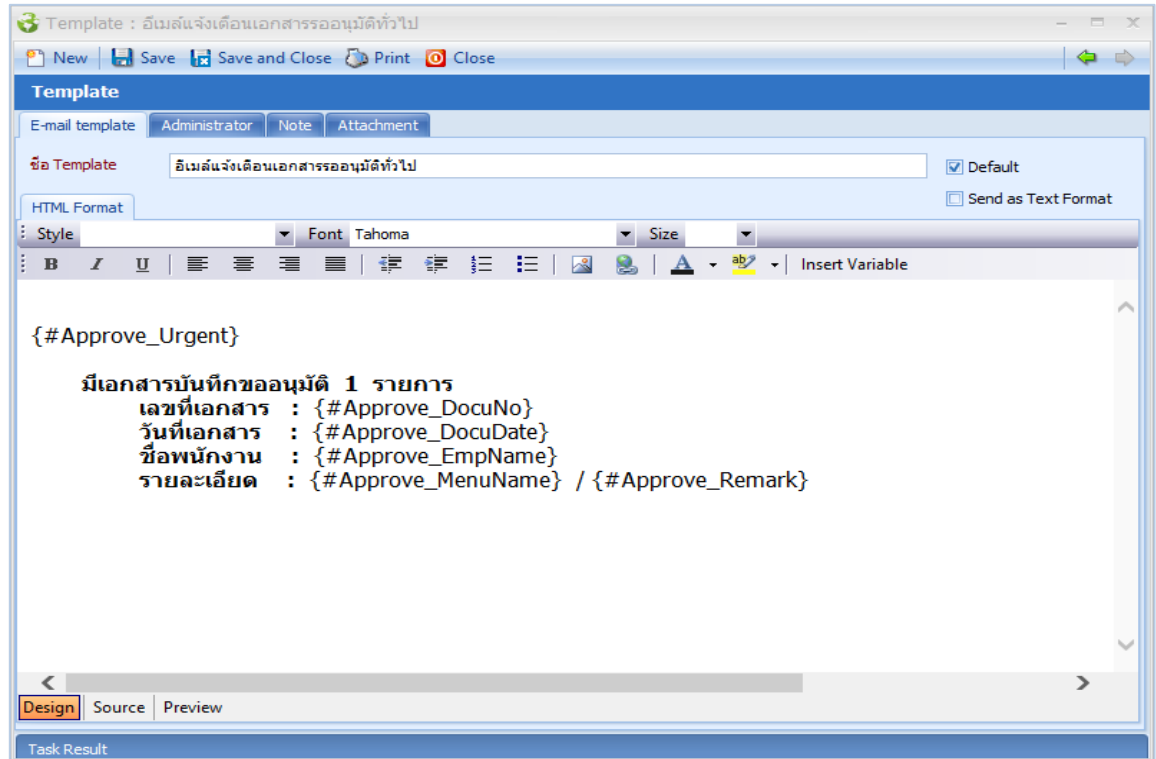

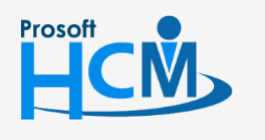

 $\bullet$  2571/1 ซอฟท์แวร์รีสอร์ท ถนนรามคำแหง แขวงหัวหมาก เขตบางกะปิ กรุงเทพฯ 10240

 $\bullet$  287 หมู่ 5 ต.สันทรายน้อย อ.สันทราย จ.เชียงใหม่ 50210

02-402-6560, 081-359-7687

support@prosofthcm.com

□

Ø

## <span id="page-17-0"></span>**เมนูก ำหนดรูปแบบเอกสำร**

ใช้สำหรับกำหนดรูปแบบเอกสารเช่น รูปแบบเอกสารบัตรพนักงาน , ใบวุฒิบัตร เป็นต้น

ผู้ใช้สามารถเข้าถึงหน้าจอได้โดยเลือก "Setup" > "กำหนดรูปแบบเอกสาร" จากนั้นจะปรากฏหน้าจอกำหนดรูปแบบเอกสาร ดังรูป

#### **ก ำหนดรูปแบบเอกสำร : List**

รูปแบบที่กำหนดนั้นเป็นค่า Default จากระบบ ไม่สามารถลบหรือเพิ่มรูปแบบได้

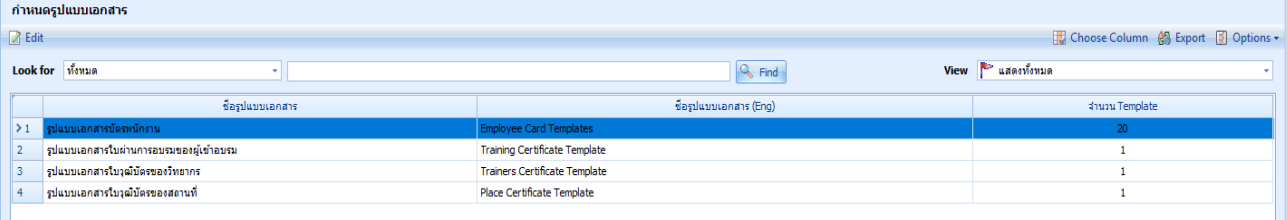

#### **ก ำหนดรูปแบบเอกสำร : Tab General**

#### ระบบจะแสดงหน้ำจอรำยละเอียดของรูปแบบเอกสำร ดังนี้

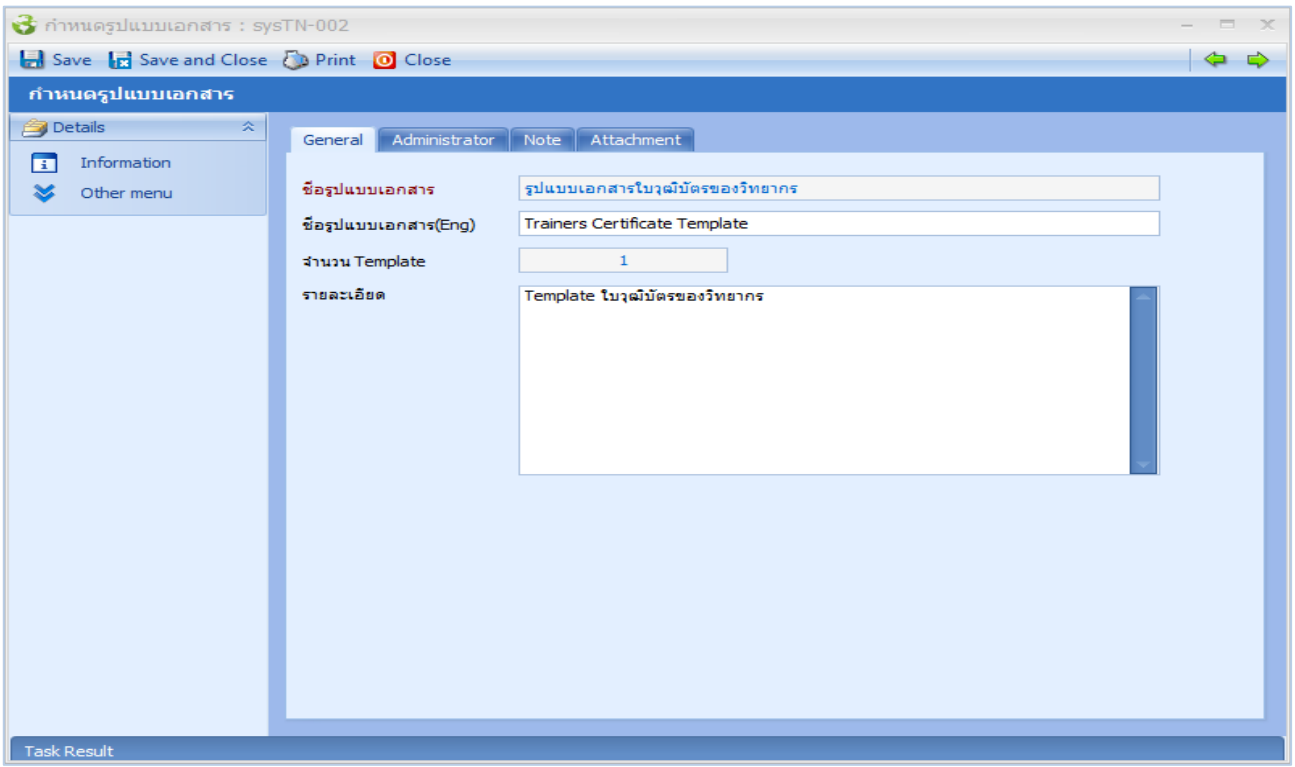

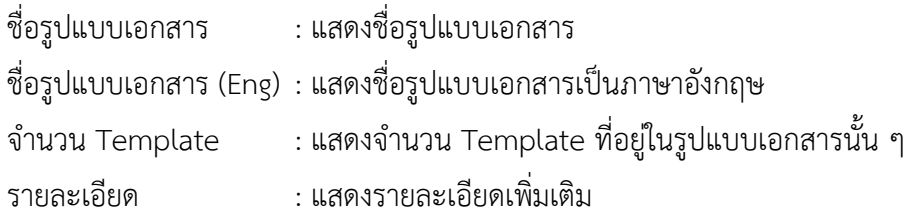

 $\bullet$  287 หมู่ 5 ต.สันทรายน้อย อ.สันทราย จ.เชียงใหม่ 50210

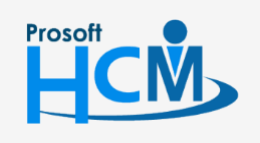

 $\bigcirc$  2571/1 ซอฟท์แวร์รีสอร์ท ถนนรามคำแหง แขวงหัวหมาก เขตบางกะปิ กรุงเทพฯ 10240

02-402-6560, 081-359-7687

support@prosofthcm.com

www.prosofthcm.com

□

Ø

การกำหนด Template ในรูปแบบเอกสาร สามารถเพิ่ม Template ได้โดยไปที่ "Other Menu" > "Template" จากนั้นจะ ปรากฏหน้าจอกำหนด Template อีเมล์ ดังรูป

#### **ก ำหนดรูปแบบเอกสำร : Tab Template**

- ชื่อรูปแบบ : ระบุชื่อ Template ของรูปแบบเอกสาร หมำยเหตุ : ระบบหมำยเหตุเพิ่มเติม (ถ้ำมี)
- 
- Default : <mark>จ</mark> คือให้ระบบนำรูปแบบอีเมล์ดังกล่าวในการส่งอีเมล์
	- คือ ไม่น ำรูปแบบอีเมล์ดังกล่ำวใช้ส่งอีเมล์
- 
- $Text$  Format  $\; : \; \blacksquare \;$  คือกำหนดรูปแบบการส่งเป็นตัวอักษรเอง
	- คือใช้รูปแบบตำมที่ระบบมีให้

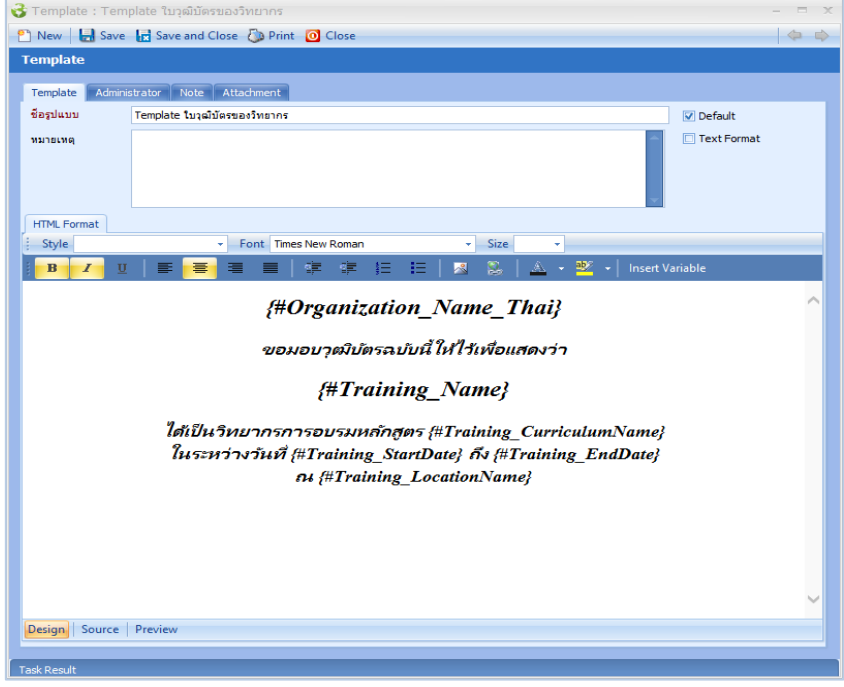

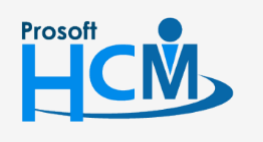

 $\bigcirc$  2571/1 ซอฟท์แวร์รีสอร์ท ถนนรามคำแหง แขวงหัวหมาก เขตบางกะปิ กรุงเทพฯ 10240

02-402-6560, 081-359-7687

support@prosofthcm.com

□

A

## <span id="page-19-0"></span>**เมนูก ำหนดรถรับ – ส่ง**

ใช้สำหรับกำหนดรถรับ – ส่ง ของบริษัท ที่เป็นสวัสดิการให้พนักงาน เพื่อนำไปใช้ในหน้าจอบันทึกข้อมูลพนักงาน ใน ส่วนข้อมูลทะเบียนรถรับ – ส่ง

ผู้ใช้สามารถเข้าถึงหน้าจอได้โดยเลือก "Setup" > "กำหนดรูปแบบรถรับ – ส่ง" จากนั้นจะปรากฏหน้าจอกำหนดรถรับ – ส่ง ดังรูป

**ก ำหนดรถรับ – ส่ง : List**

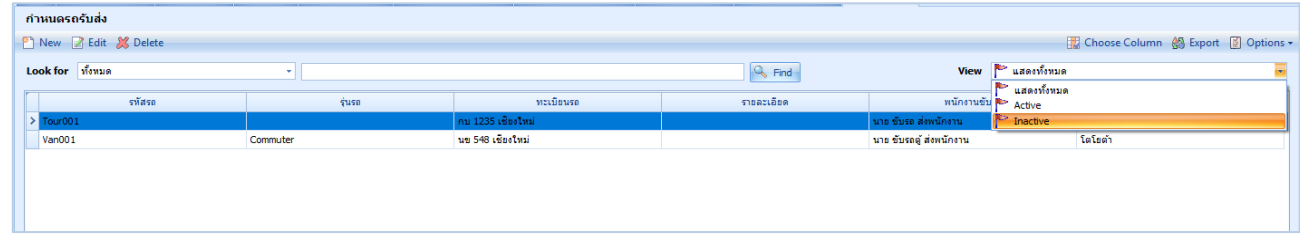

#### **ก ำหนดรถรับ – ส่ง : Tab General**

**Prosoft** 

ระบบจะแสดงหน้ำจอรำยละเอียดของรถรับ – ส่ง ผู้ใช้ต้องกรอกข้อมูลในหัวข้อที่เป็น **สีแดง** ให้ครบถ้วนดังนี้

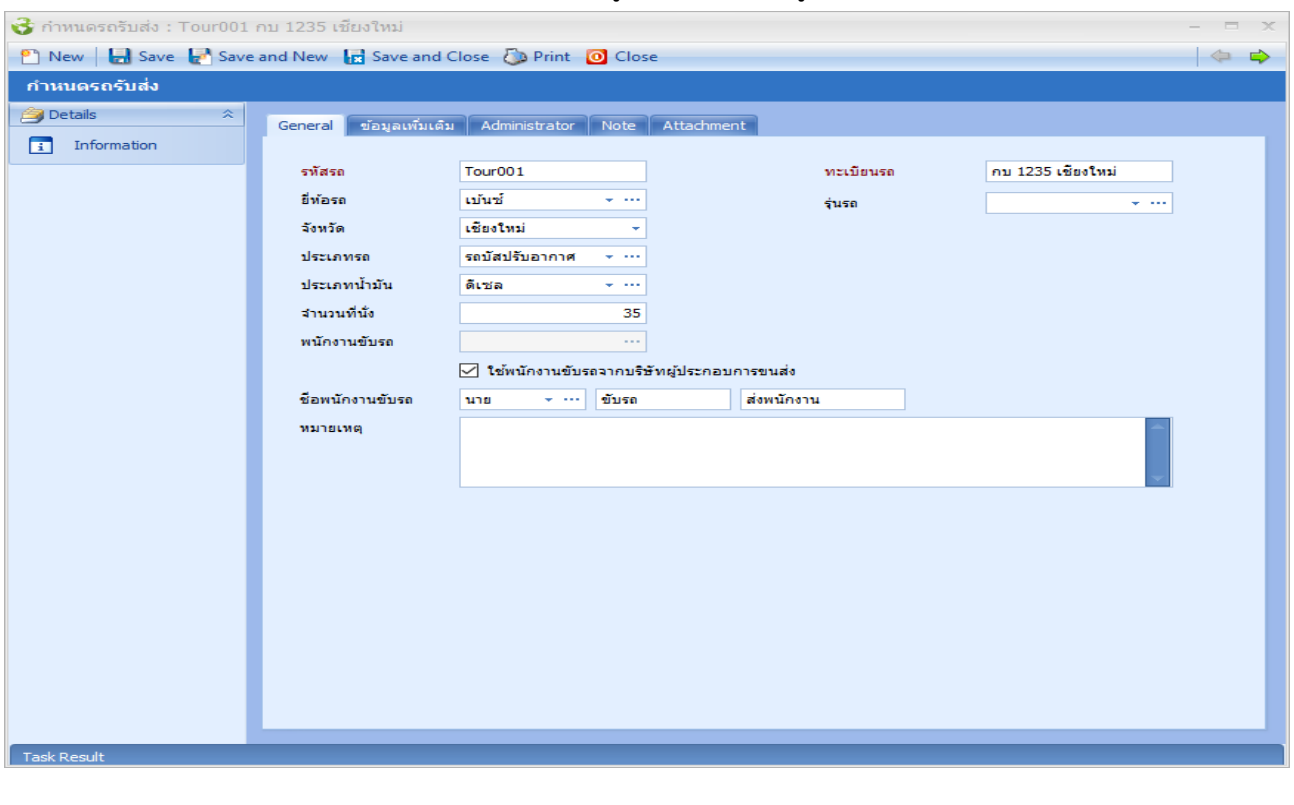

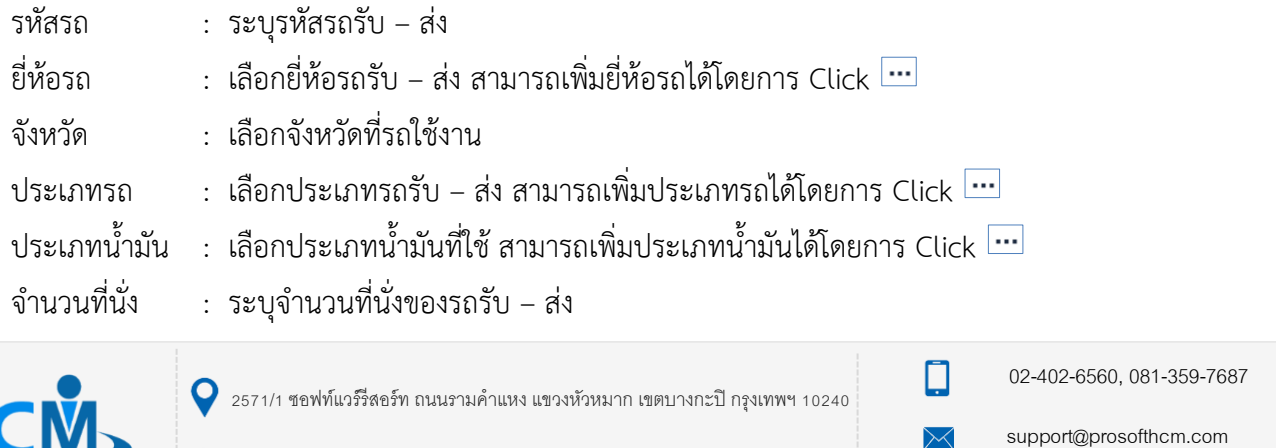

www.prosofthcm.com

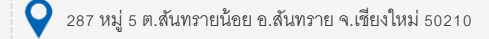

พนักงำนขับรถ : เลือกพนักงำนขับรถจำกข้อมูลพนักงำน กรณีให้พนักงำนในองค์กรเป็นผู้ขับรถ ใช้พนักงานขับรถจากบริษัทผู้ประกอบการขนส่ง : เลือก  $\blacktriangledown$  กรณีใช้พนักงานขับรถจากผู้ประกอบการขนส่ง ชื่อพนักงำนขับรถ : ระบุชื่อพนักงำนขับรถกรณีใช้พนักงำนขับรถจำกผู้ประกอบกำรขนส่ง ทะเบียนรถ : ระบุทะเบียนรถรับ – ส่ง รุ่นรถ  $:$  เลือกรุ่นรถรับ – ส่ง สามารถเพิ่มรุ่นรถได้โดยการ Click  $\cdots$ 

#### **ก ำหนดรถรับ – ส่ง : Tab ข้อมูลเพิ่มเติม**

ระบุรำยละเอียดชื่อผู้ประกอบกำร และที่อยู่ของผู้ประกอบกำร

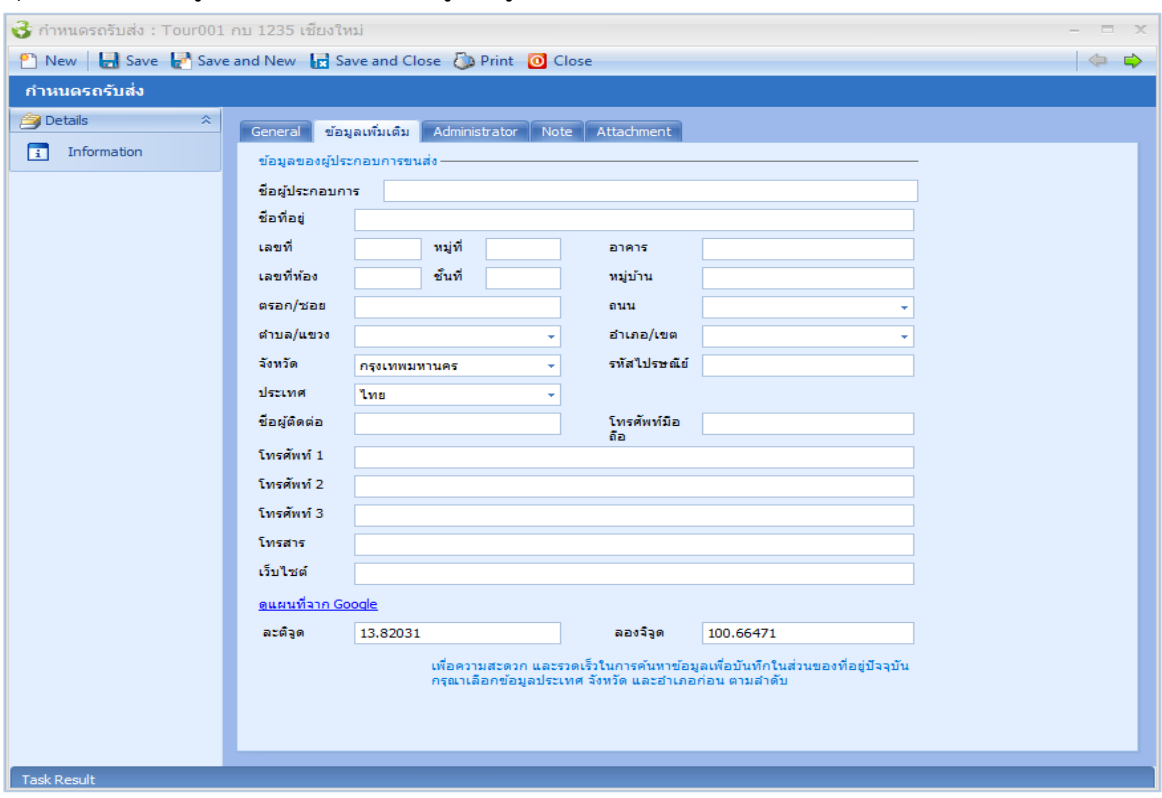

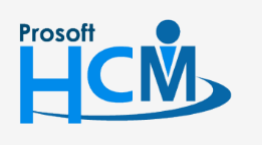

 $\bullet$  2571/1 ซอฟท์แวร์รีสอร์ท ถนนรามคำแหง แขวงหัวหมาก เขตบางกะปิ กรุงเทพฯ 10240

02-402-6560, 081-359-7687

support@prosofthcm.com

 $\bullet$  287 หมู่ 5 ต.สันทรายน้อย อ.สันทราย จ.เชียงใหม่ 50210

□

 $\!\times\!\!$ Ø

www.prosofthcm.com

## <span id="page-21-0"></span>**เมนูก ำหนดข้อมูลเริ่มต้น**

ใช้สำหรับ Import Data ค่าเริ่มต้น Setup ในระบบ โดยมี Template Import เป็น File Excel

ผู้ใช้สามารถเข้าถึงหน้าจอได้โดยเลือก "Setup" > "กำหนดข้อมูลเริ่มต้น" จากนั้นจะปรากฏหน้าจอกำหนดข้อมูลเริ่มต้นดังรูป

#### **ก ำหนดข้อมูลเริ่มต้น : Import ข้อมูลเริ่มต้น**

1. เลือกไฟล์และเลือก Tab ที่ต้องกำร Import

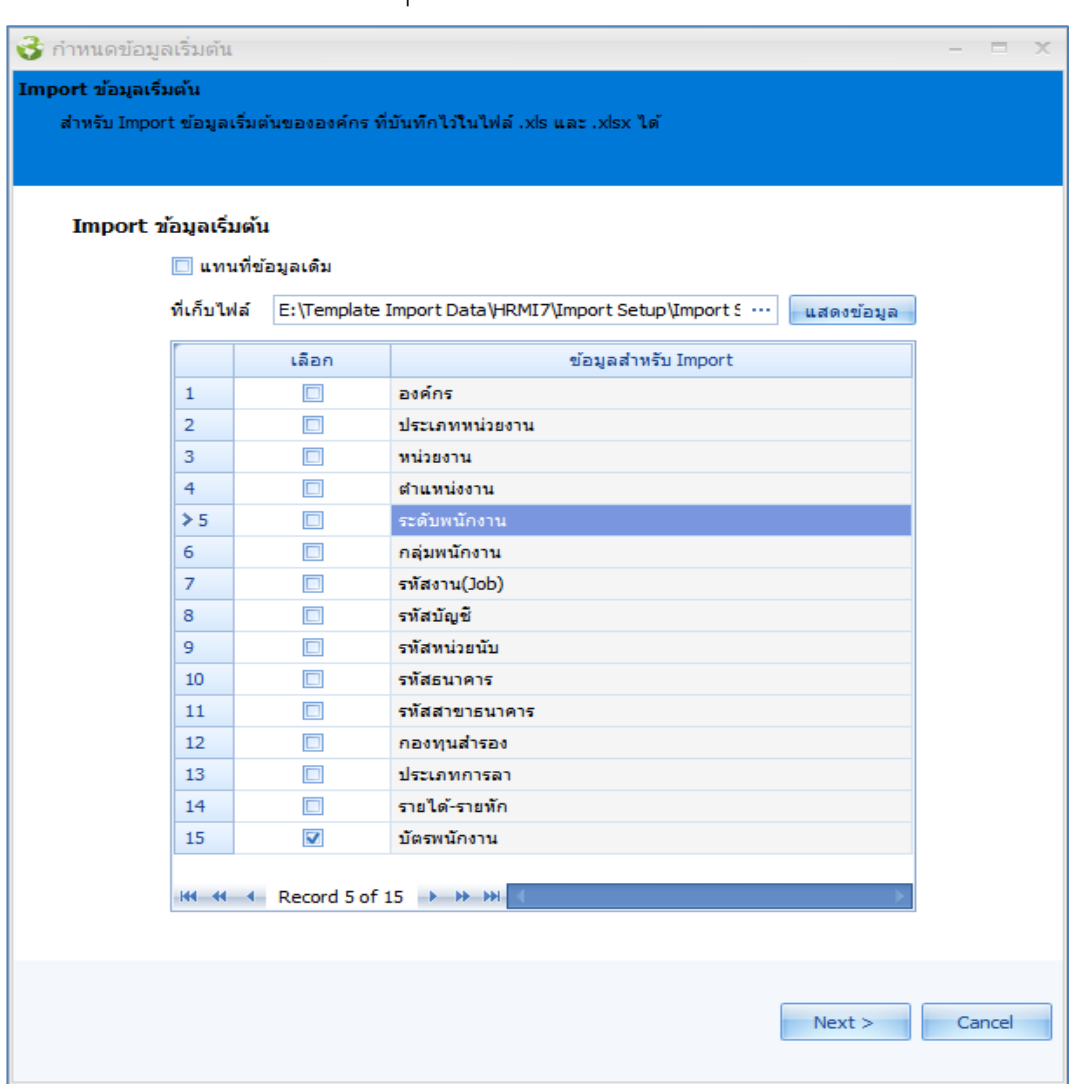

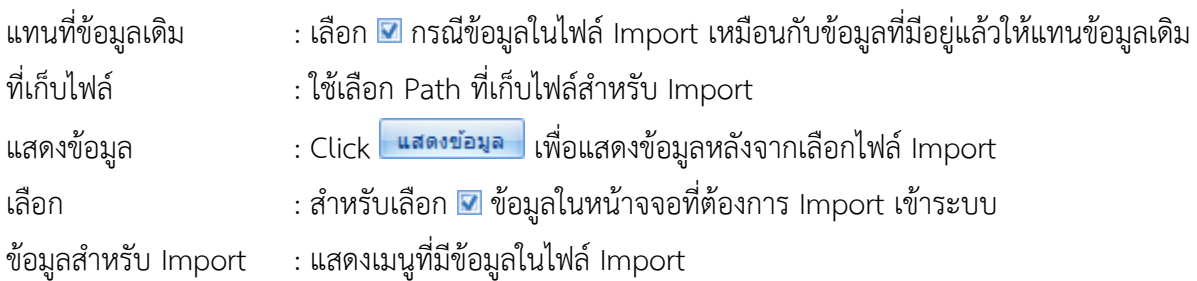

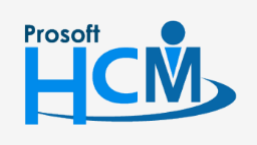

 $\bullet$  2571/1 ซอฟท์แวร์รีสอร์ท ถนนรามคำแหง แขวงหัวหมาก เขตบางกะปิ กรุงเทพฯ 10240

 $\bigcirc$  287 หมู่ 5 ต.สันทรายน้อย อ.สันทราย จ.เชียงใหม่ 50210

02-402-6560, 081-359-7687

□

 $\Omega$ 

support@prosofthcm.com

ให้ Click Next>

2. โปรแกรมจะแสดงรำยละเอียดในแต่ละ Tab ที่เลือกว่ำมีข้อมูลอะไรบ้ำง หำกตรวจสอบแล้วข้อมูลถูกต้อง

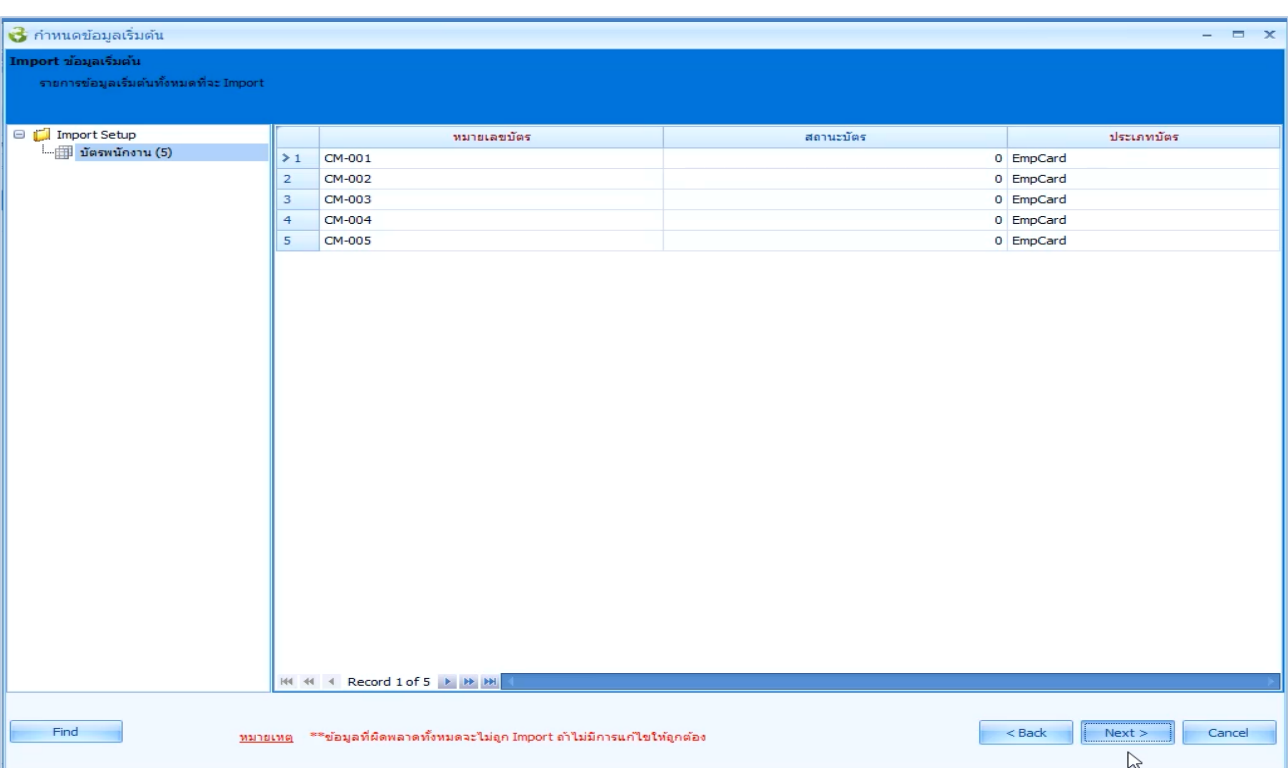

3. โปรแกรมจะแสดงควำมคืบหน้ำกำรประมวลผลดังรูป

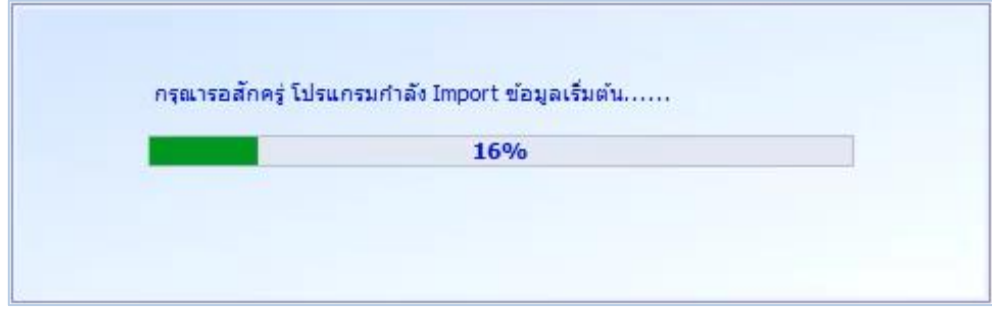

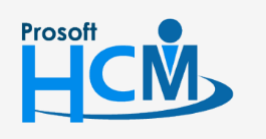

 $\bullet$  2571/1 ซอฟท์แวร์รีสอร์ท ถนนรามคำแหง แขวงหัวหมาก เขตบางกะปิ กรุงเทพฯ 10240

 $\bullet$  287 หมู่ 5 ต.สันทรายน้อย อ.สันทราย จ.เชียงใหม่ 50210

02-402-6560, 081-359-7687

Ω

 $\ltimes$ Ø support@prosofthcm.com

4. เมื่อโปรแกรม Import สำเร็จ จะแจ้งผลการ Import ดังรูป

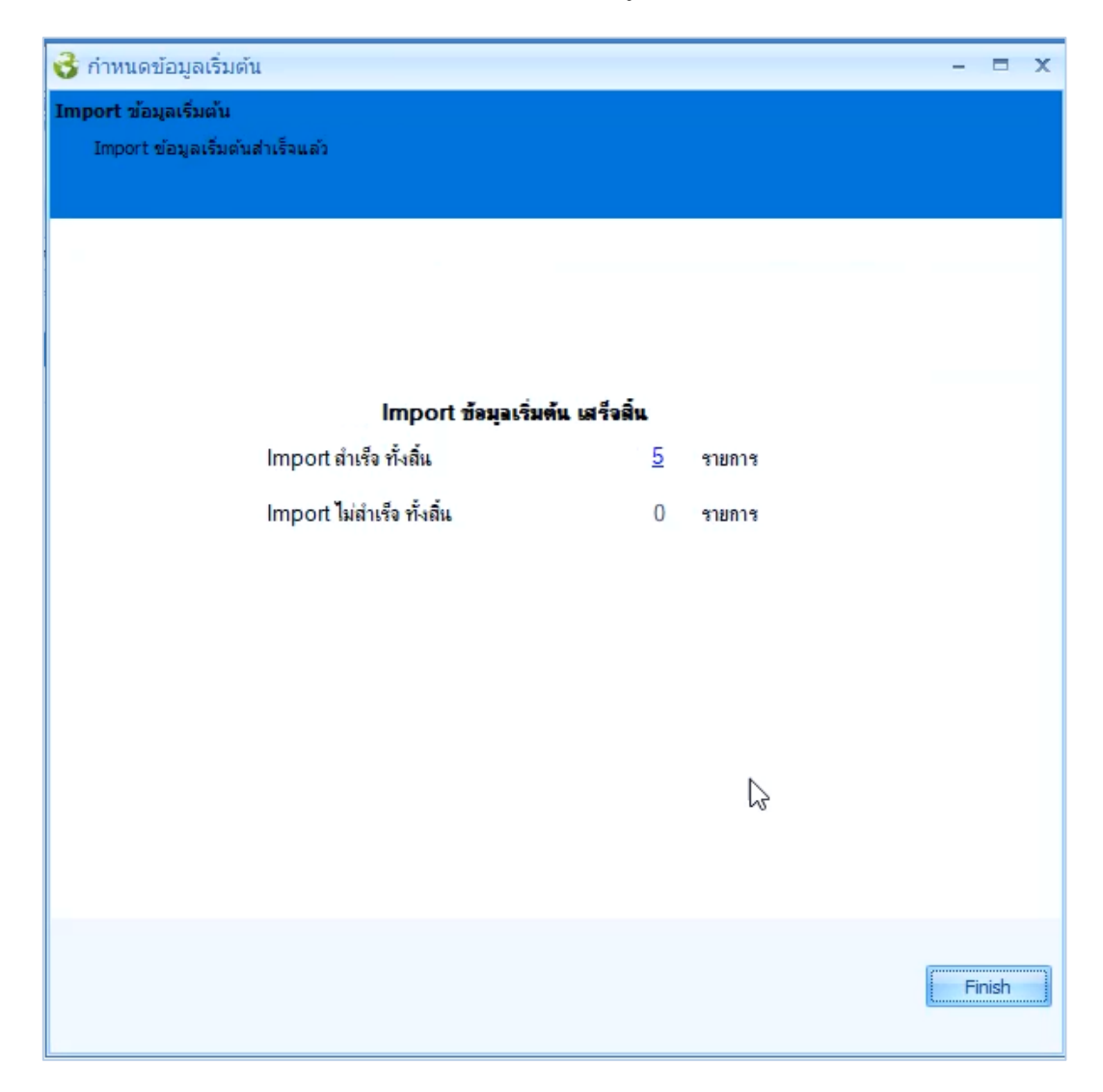

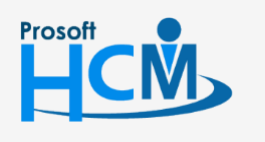

 $\bullet$  2571/1 ซอฟท์แวร์รีสอร์ท ถนนรามคำแหง แขวงหัวหมาก เขตบางกะปิ กรุงเทพฯ 10240

 $\bullet$  287 หมู่ 5 ต.สันทรายน้อย อ.สันทราย จ.เชียงใหม่ 50210

02-402-6560, 081-359-7687

support@prosofthcm.com

www.prosofthcm.com

Ω

 $\times$ Ø